# NANO-6060

# NANO-ITX Board

User's Manual

Version 1.2

Copyright © Portwell, Inc., 2014. All rights reserved. All other brand names are registered trademarks of their respective owners.

# **Table of Contents**

### How to Use This Manual

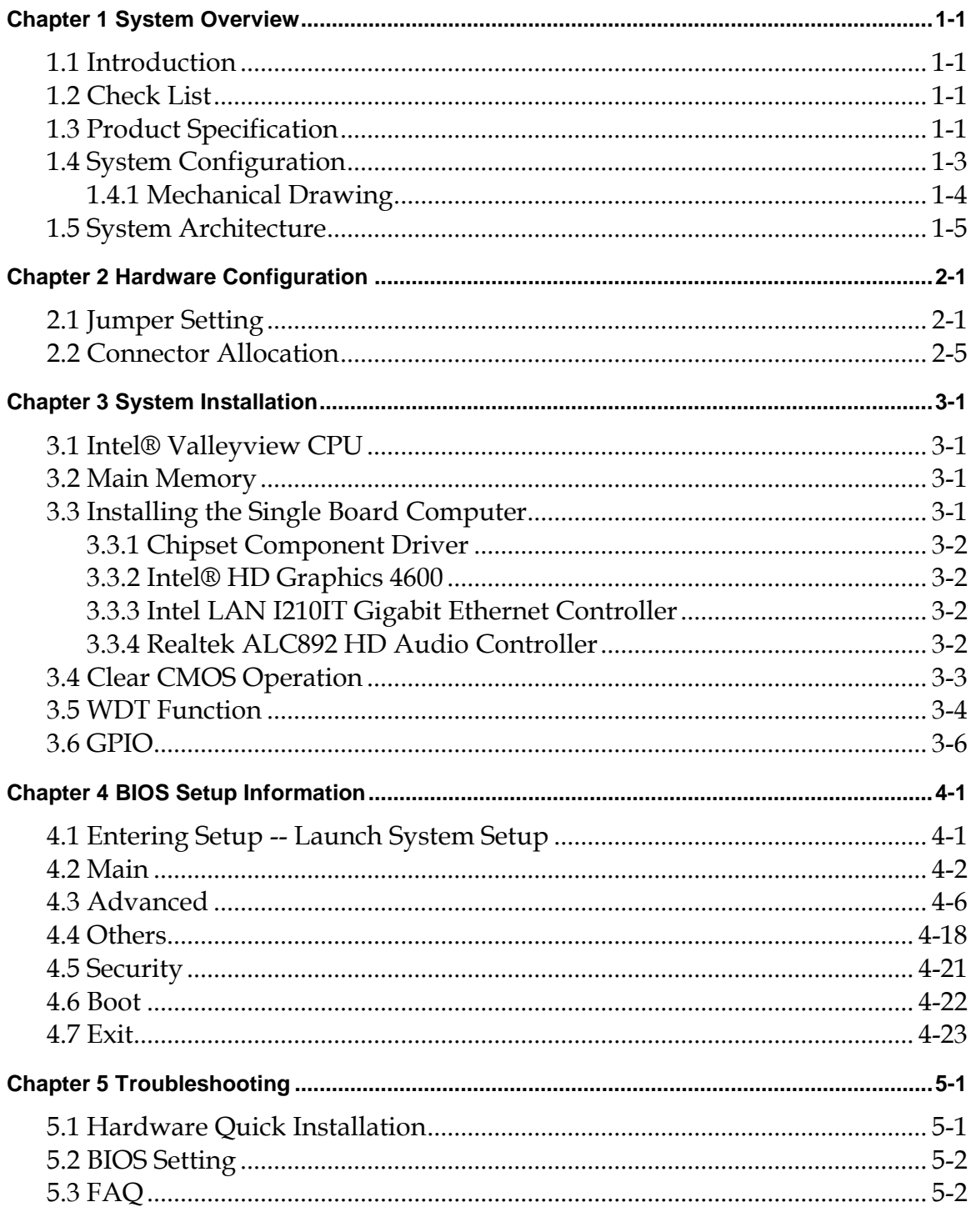

Appendix A

Appendix B

# How to Use This Manual

The manual describes how to configure your system board to meet various operating requirements. It is divided into five chapters, with each chapter addressing a basic concept and operation of Single Host Board.

**Chapter 1 : System Overview.** Presents what you have in the box and give you an overview of the product specifications and basic system architecture for this series model of single host board.

**Chapter 2 : Hardware Configuration.** Shows the definitions and locations of Jumpers and Connectors that you can easily configure your system.

**Chapter 3 : System Installation.** Describes how to properly mount the CPU, main memory and Compact Flash to get a safe installation and provides a programming guide of Watch Dog Timer function.

**Chapter 4 : BIOS Setup Information.** Specifies the meaning of each setup parameters, how to get advanced BIOS performance and update new BIOS. In addition, POST checkpoint list will give users some guidelines of trouble-shooting.

**Chapter 5 : Troubleshooting.** Provides various useful tips to quickly get its running with success. As basic hardware installation has been addressed in Chapter 3, this chapter will basically focus on system integration issues, in terms of backplane setup, BIOS setting, and OS diagnostics.

The content of this manual is subject to change without prior notice. These changes will be incorporated in new editions of the document. **Portwell** may make supplement or change in the products described in this document at any time.

Updates to this manual, technical clarification, and answers to frequently asked questions will be shown on the following web site : [http://www.portwell.com.tw/.](http://www.portwell.com/)

# <span id="page-3-0"></span>**Chapter 1 System Overview**

# <span id="page-3-1"></span>**1.1 Introduction**

Portwell Inc., a world-leading innovator in the Industrial PC (IPC) market and a member of the Intel® Communications Alliance, has launched its new NANO-ITX form factor based NANO-6060 for embedded system board (ESB) that offers lower power consumption, robust computing power and with longevity support.

The NANO-6060 is specifically designed to operate at very low power consumption and low heat, so it can be a truly fanless configuration and battery operated. Base on Intel® ATOM E3800 family SoC, the NANO-6060 supports one DDR3L SODIMM socket up to 4GB system memory and comes with two SATA II, one hald size Mini-PCIe socket, multiple display by VGA, DP and 24-bit LVDS, two gigabit Ethernet, one micro SD socket and Six USB ports (two for 2.0, four for 3.0). It also built with DC 12V or ATX 12V input.

Base on leading Intel® Atom solution, NANO-6060 is a compact and low power dissipation board for Digital Signage, Digital Security Surveillance (DSS) and Medical applications…etc.

# <span id="page-3-2"></span>**1.2 Check List**

The NANO-6060 package should cover the following basic items

- One NANO-6060 NANO-ITX Main Board
- $\checkmark$  One passive Heatsink
- $\checkmark$  One Installation Resources CD-Title
- One SATA cable

If any of these items is damaged or missing, please contact your vendor and keep all packing materials for future replacement and maintain

# <span id="page-3-3"></span>**1.3 Product Specification**

- **Main Processor**
	- On board Intel® ATOMTM E3800 family SoC
- **System BIOS**
	- Phoenix uEFI BIOS
- **Main Memory**
	- One 204pin DDR3L SODIMM socket on board up to 4GB system memory
- **Power input**
	- DC 12V input on rear I/O
	- 4pin +12V power connector on board
	- (DC 12V Jack and 4pin power connector can't be used at the same time)
- **Serial Port**
	- Support one RS232/422/485 port on-board connector (adjust by bios)
- **USB Interface**
	- Support six USB (Universal Serial Bus) ports. Four are USB 3.0 (two on rear I/O and two on board header for internal devices.). Two are USB 2.0 ports.
- **SATA Interface**
	- Support two SATA II ports
- **COM port**
	- Support one on board RS232/422/485 port (select by bios)
- **SD interface**
	- Support one micro SD socket
- **Audio Interface**
	- Line-Out Audio Jack on rear I/O
	- On board pin header for Line-out, Line-in , Mic-in
- **Watch Dog Timer**
	- Support WDT function through software programming for enable/disable and interval setting
	- General system reset
- **Display**
	- Support multiple display by DP (rear I/O), VGA (on-board connector) and dual channel 24-bit LVDS
- **On-board Ethernet LAN**
	- Two Gigabit Ethernet (10/100/1000 Mbits/sec) LAN port using Intel I210IT PCI-Expressx1 interface GbE Controller
	- Support two GbE LAN on E3827 & E3845 sku, only support one GbE LAN on E3815 sku
	- Support Wake on LAN function
- **PCI Express slot**
	- Support one PCIE x1 slot
- **High Drive GPIO**
	- On-board programmable 8-bit Digital I/O interface
- $\bullet$  System Monitoring Feature
	- Monitor system temperature and major power sources.

# **Outline Dimension (L x W)**

 $-120$ mm $(4.72'') \times 120$ mm $(4.72'')$ 

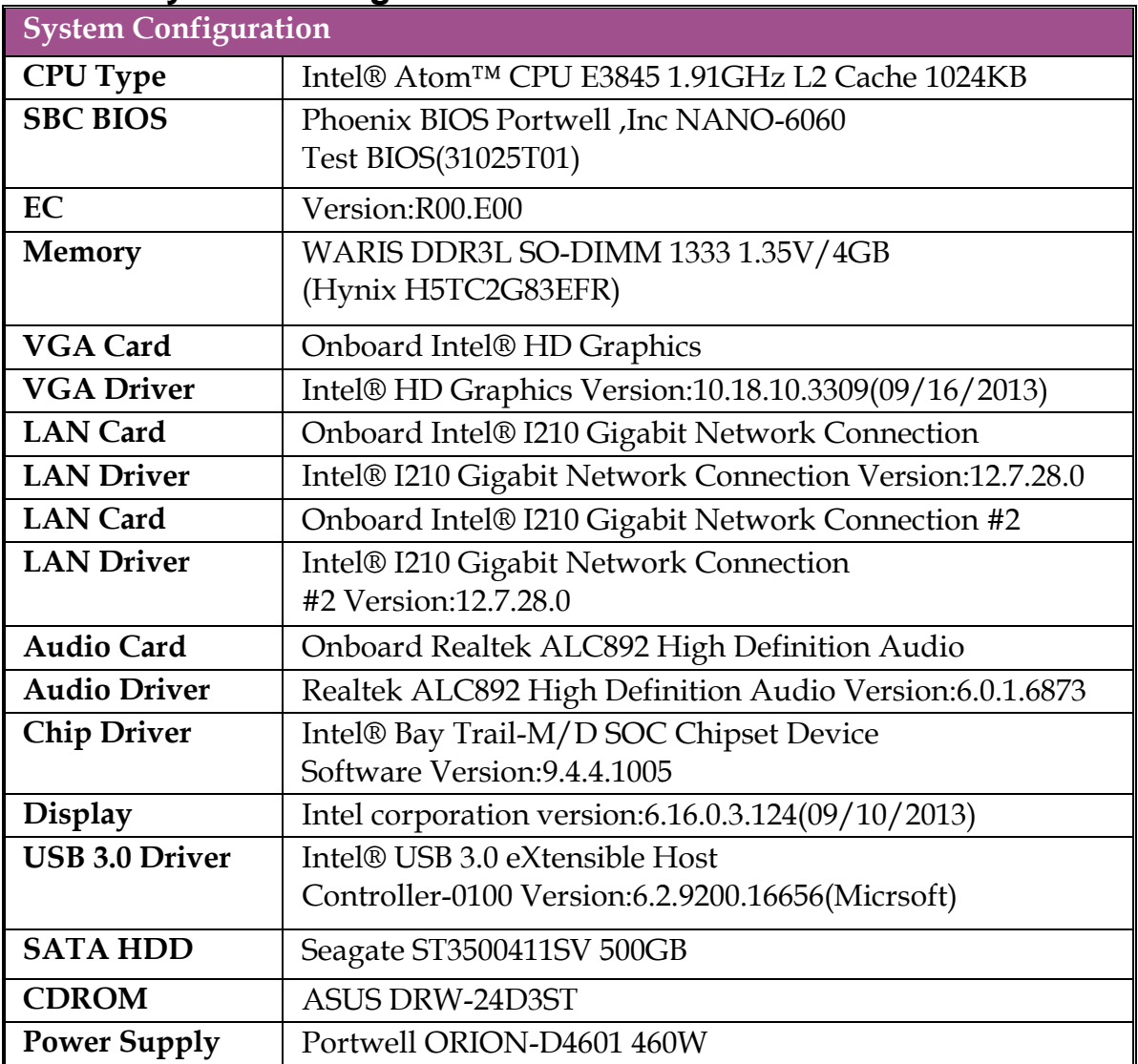

# <span id="page-5-0"></span>**1.4 System Configuration**

 **Power Consumption test:** Run Burning Test V7.1 RUN time: 10 / 30 Minutes.

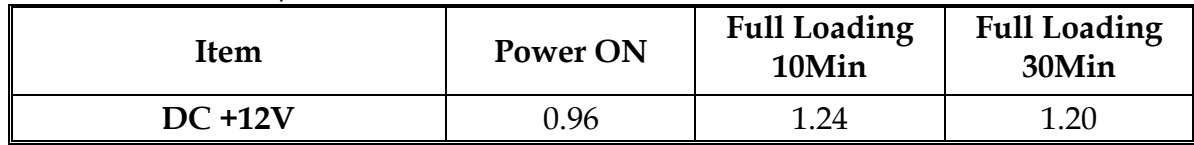

- **Operating Temperature**  $-40^{\circ}\text{C} \sim 80^{\circ}\text{C}$
- **Storage temperature**  $-40 \sim 80 °C$
- **Relative Humidity** 0% ~ 95%, non-condensing

# <span id="page-6-0"></span>**1.4.1Mechanical Drawing**

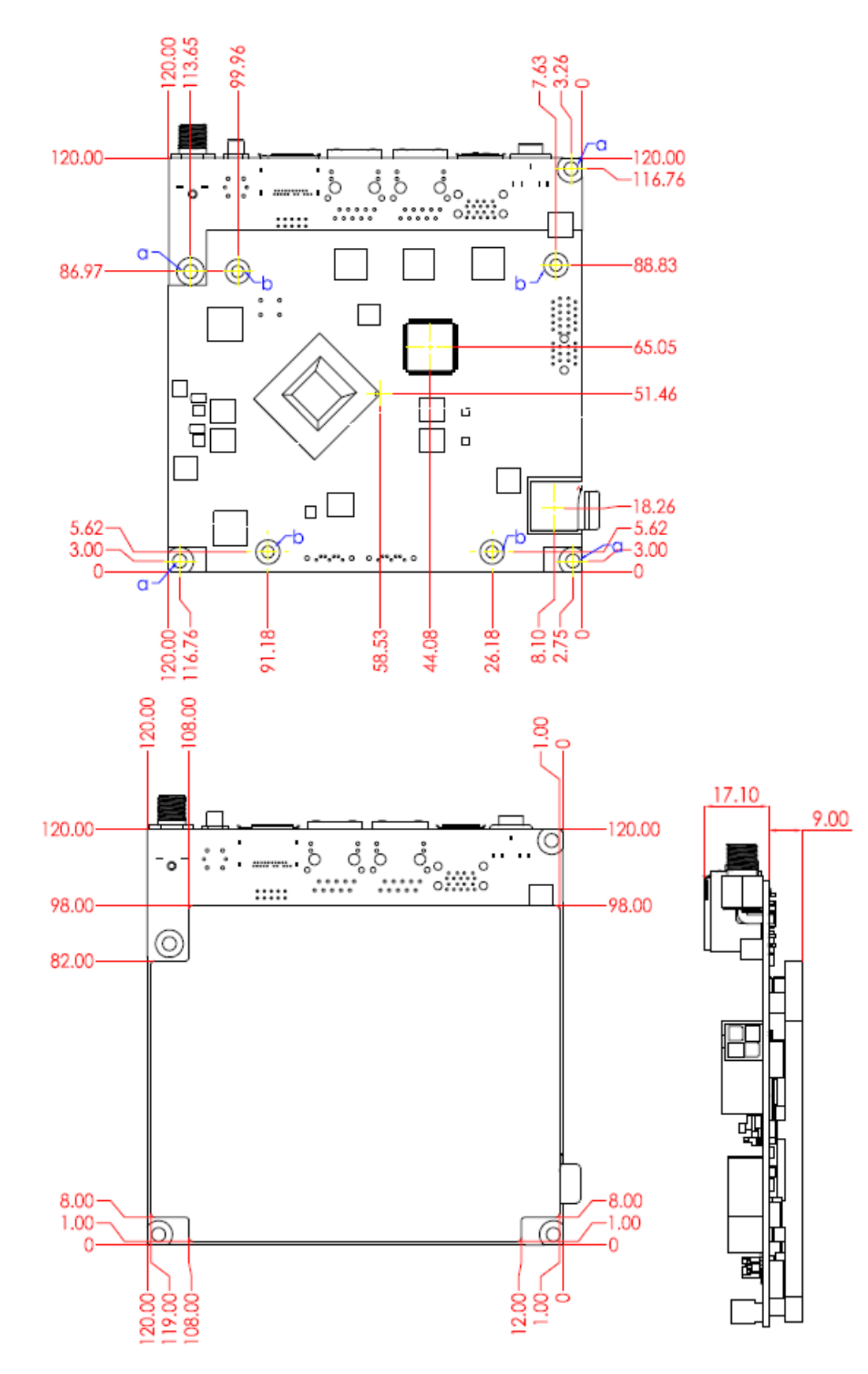

# <span id="page-7-0"></span>**1.5 System Architecture**

All of details operating relations are shown in NANO-6060 System Block Diagram.

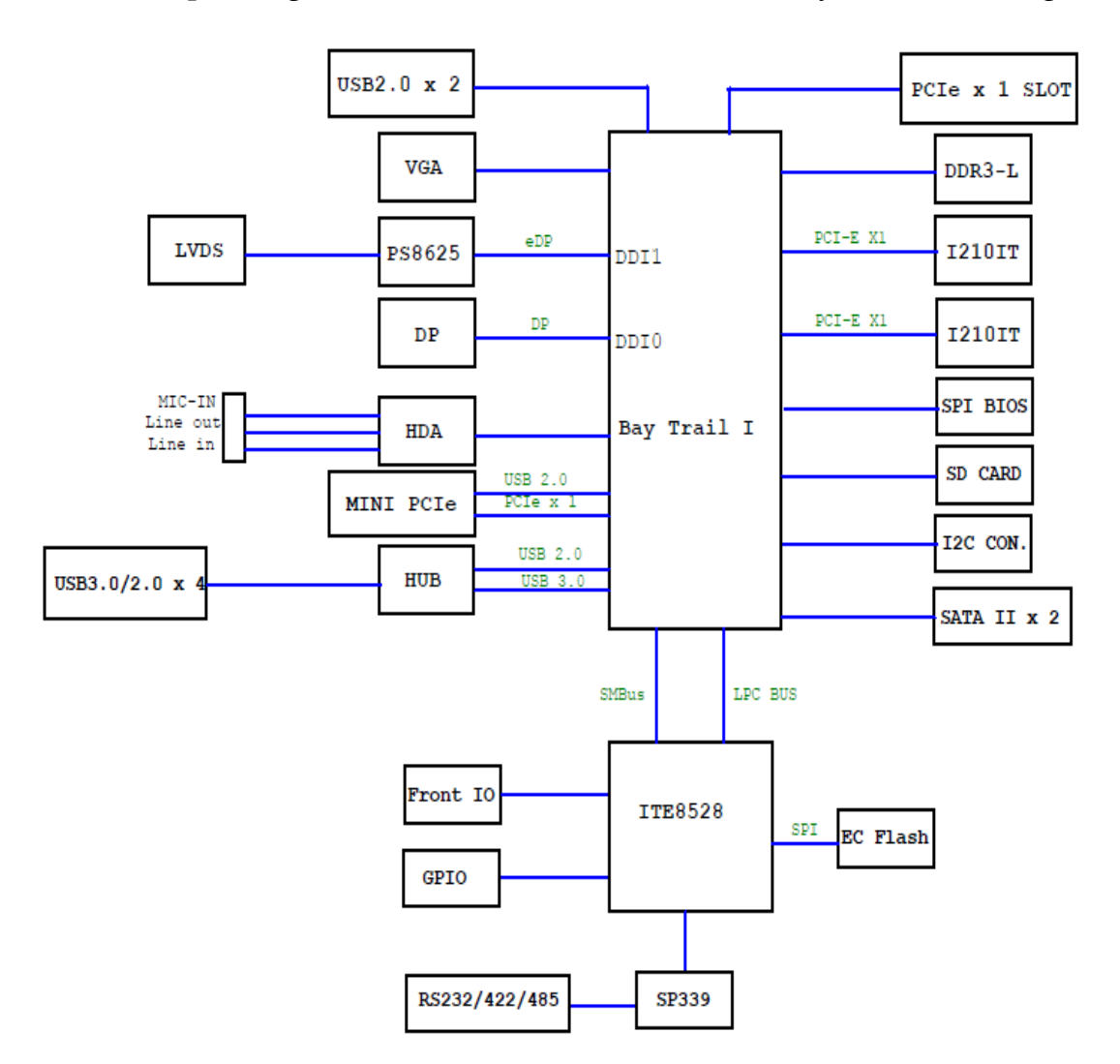

**NANO-6060 System Block Diagram**

# <span id="page-8-0"></span>**Chapter 2 Hardware Configuration**

This chapter gives the definitions and shows the positions of jumpers, headers and connectors. All of the configuration jumpers on NANO-6060 are in the proper position. The default settings shipped from factory are marked with an asterisk  $(*)$ .

# <span id="page-8-1"></span>**2.1 Jumper Setting**

In general, jumpers on the single board computer are used to select options for certain features. Some of the jumpers are designed to be user-configurable, allowing for system enhancement. The others are for testing purpose only and should not be altered. To select any option, cover the jumper cap over (SHORT) or remove (NC) it from the jumper pins according to the following instructions. Here NC stands for "Not Connect"

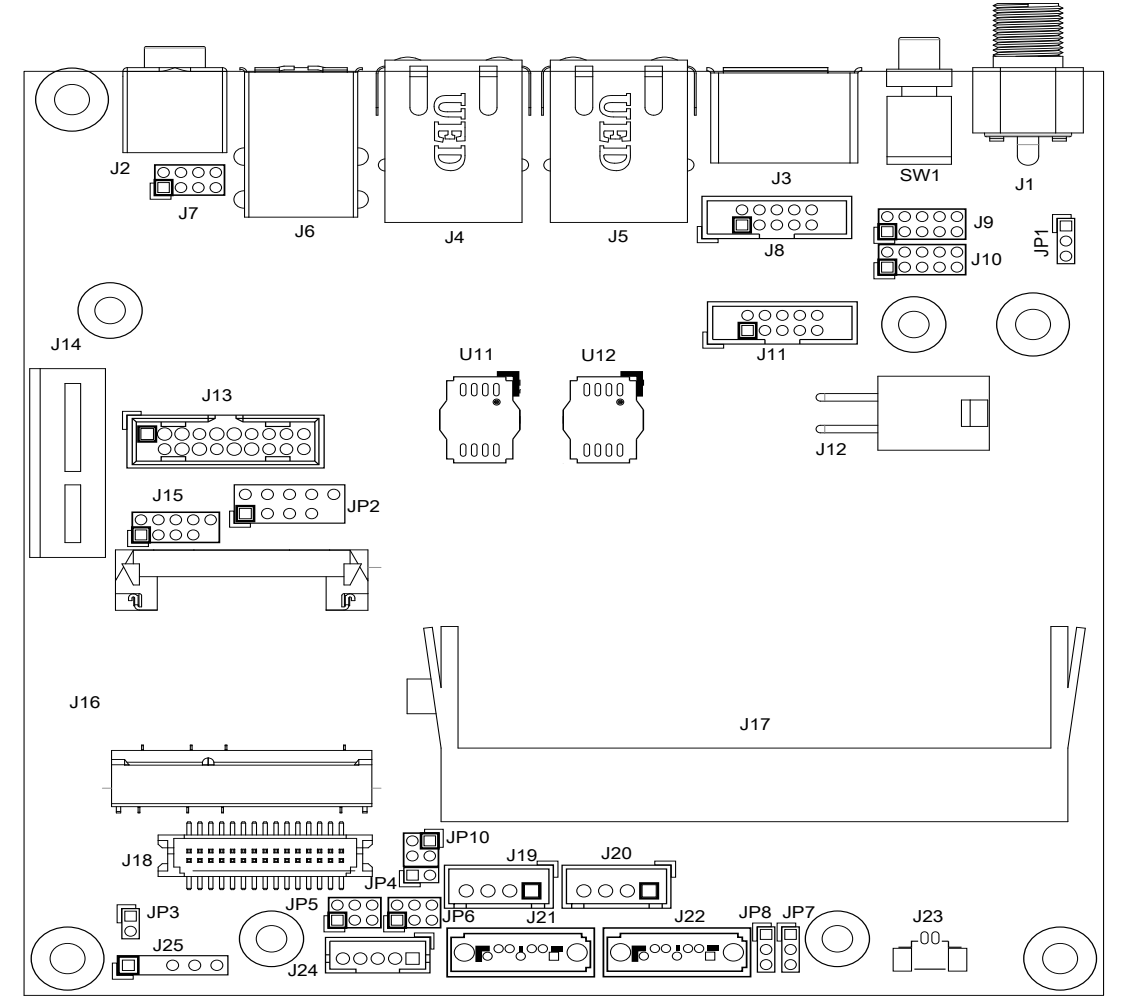

**Figure 2-1 NANO-6060 Jumper and Connector Locations**

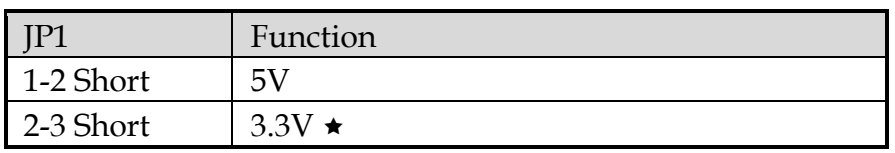

# **JP1: GPIO4~7 Voltage Level Selection**

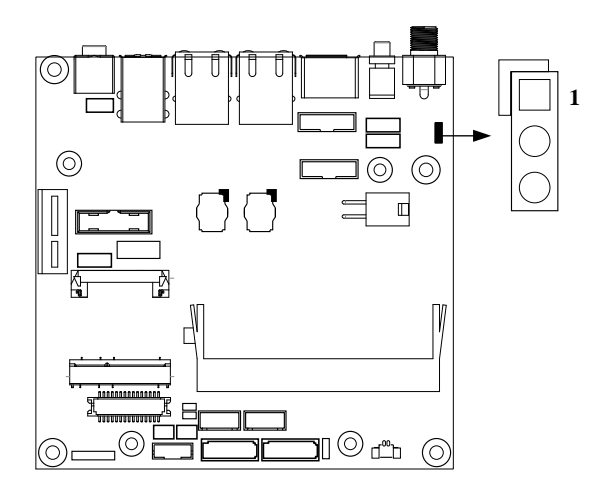

# **JP3: LVDS Link Selection**

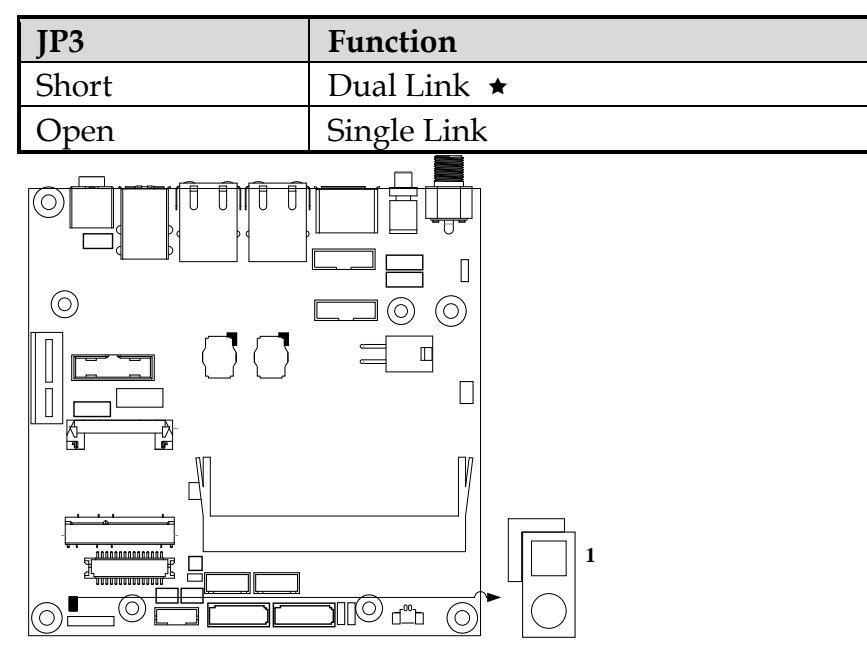

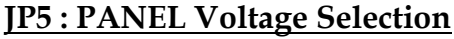

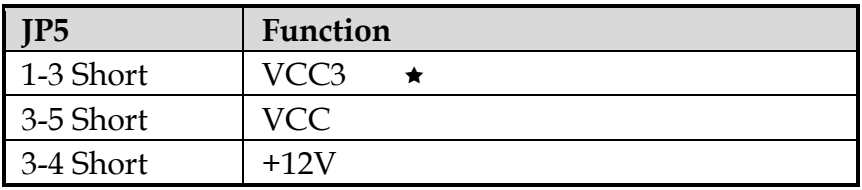

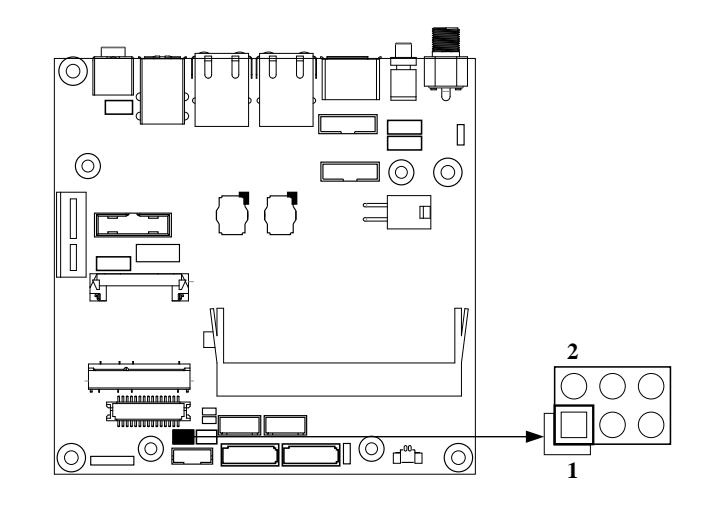

## **JP6: PANEL BACKLIGHT Selection**

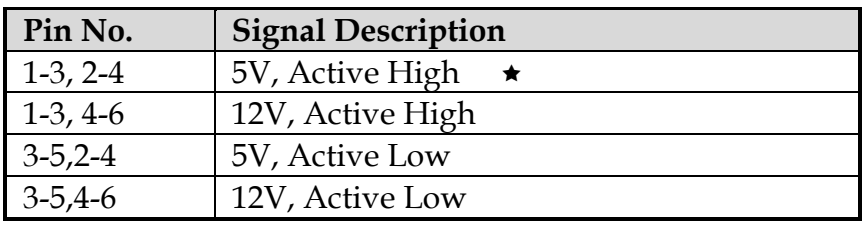

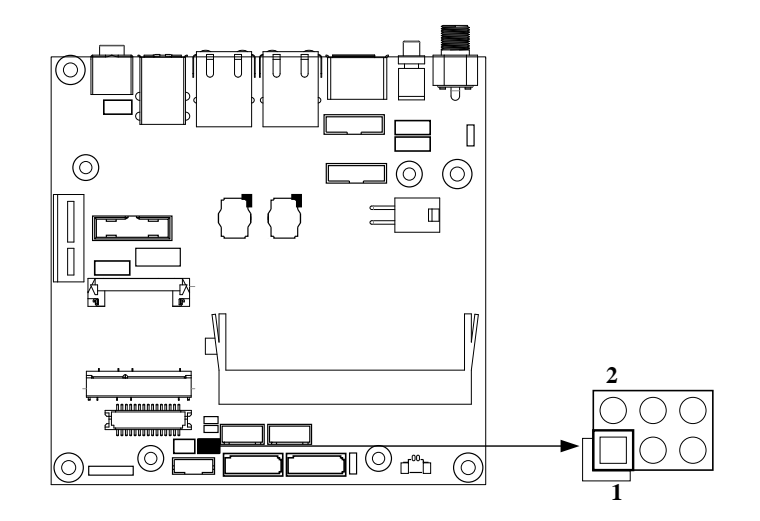

# **JP7/JP8 : CMOS Clear**

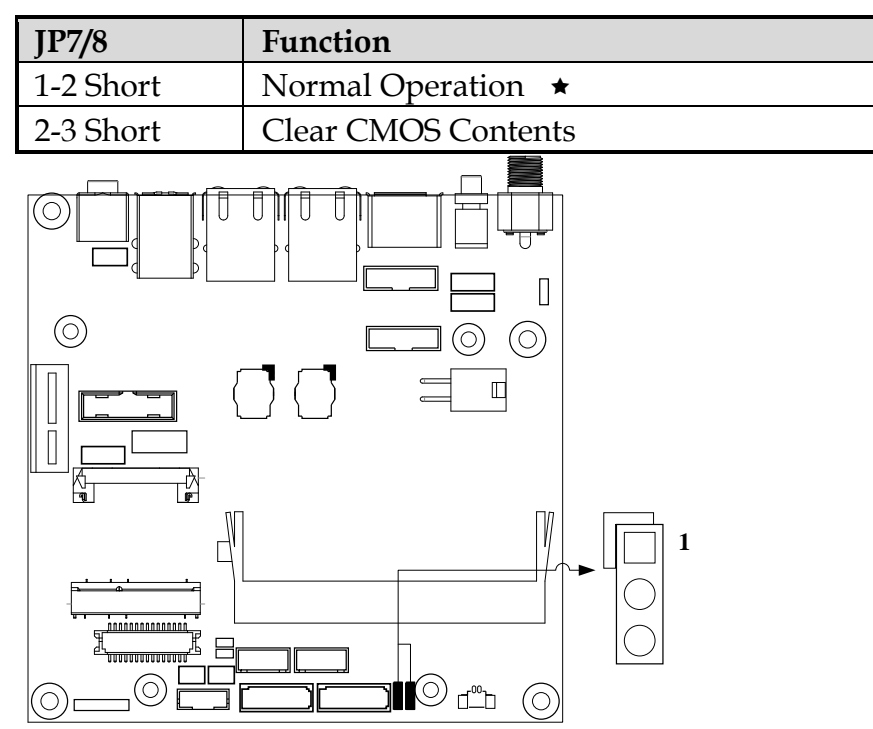

# **JP10 : LVDS Color Depth and Data Mapping**

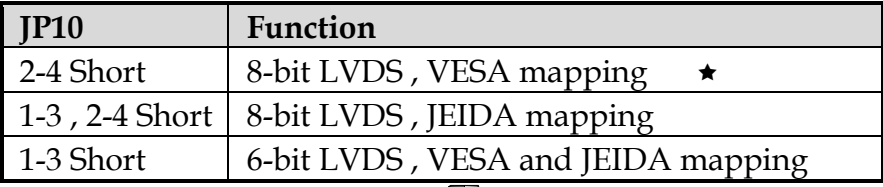

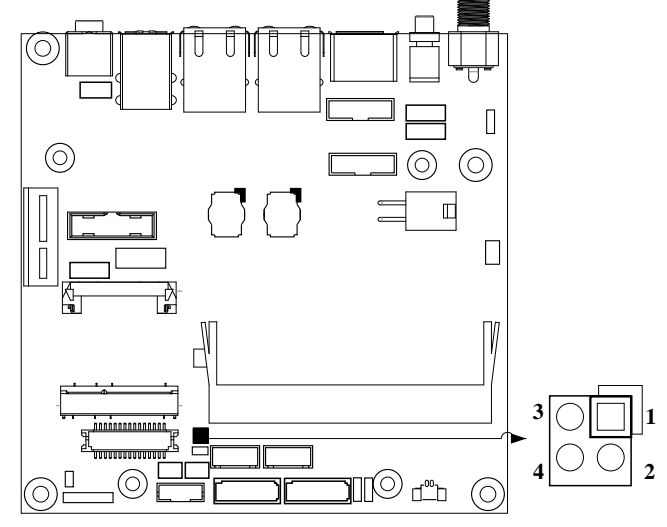

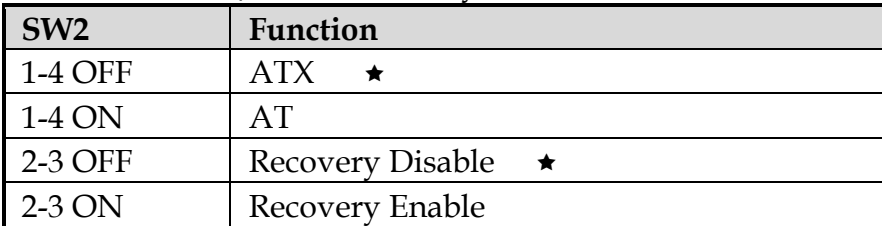

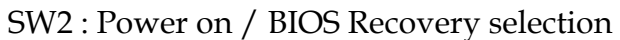

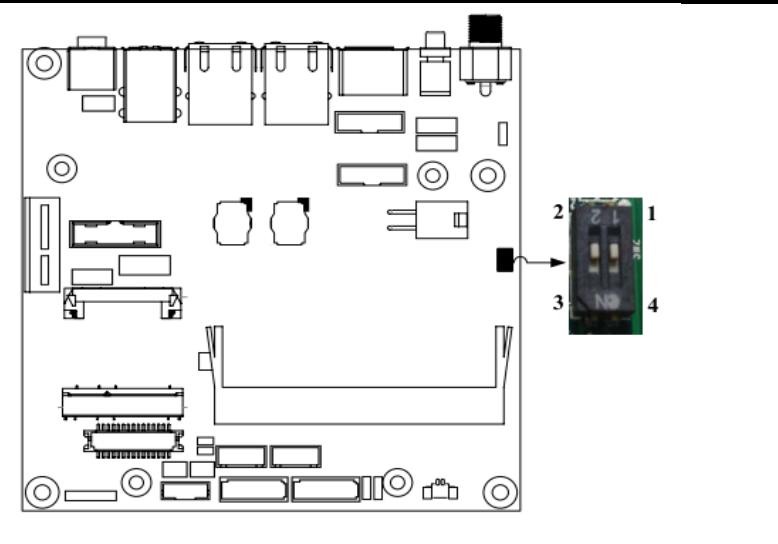

# <span id="page-12-0"></span>**2.2 Connector Allocation**

I/O peripheral devices and Flash disk will be connected to these interface connectors

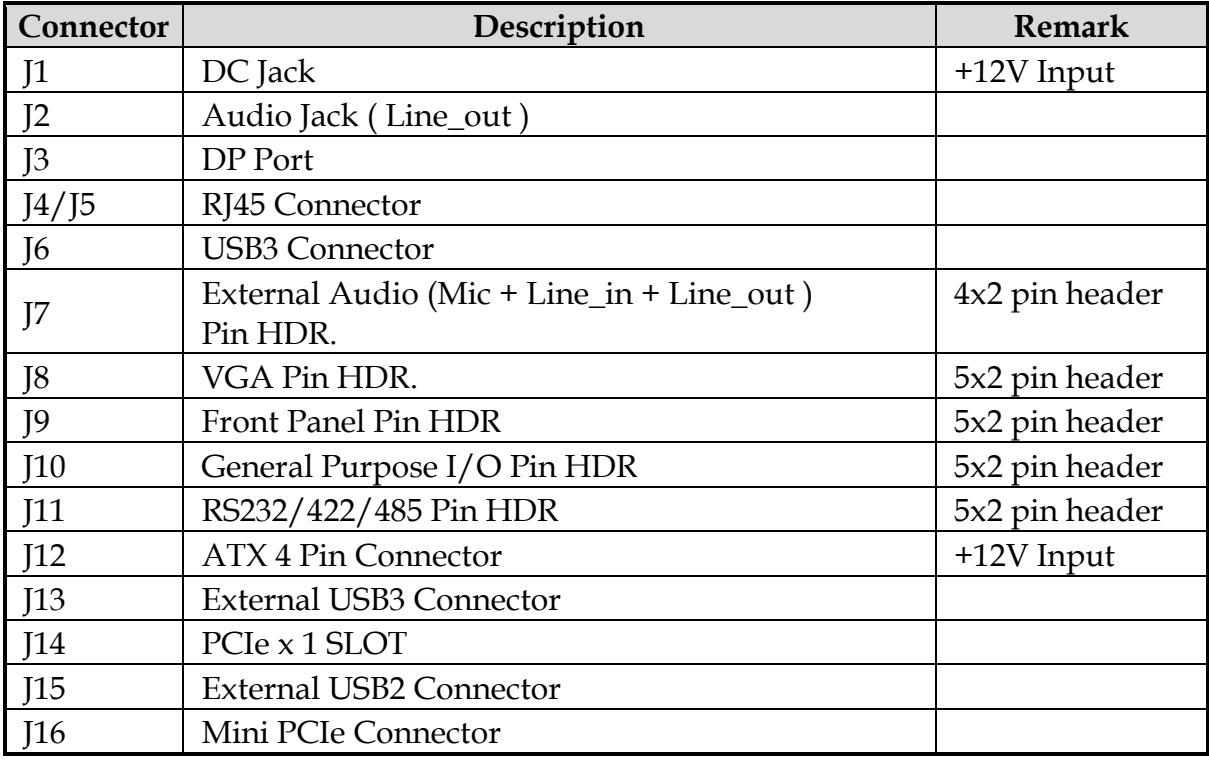

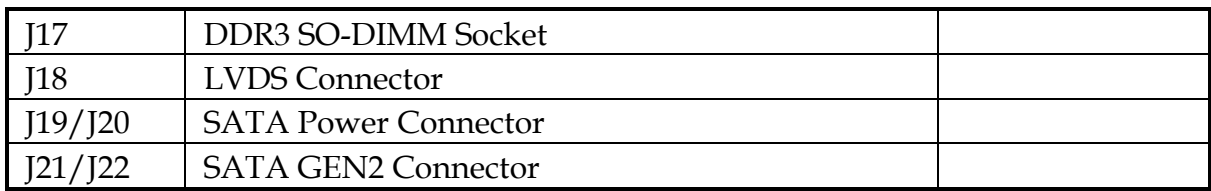

# **J7 : External Audio Connector**

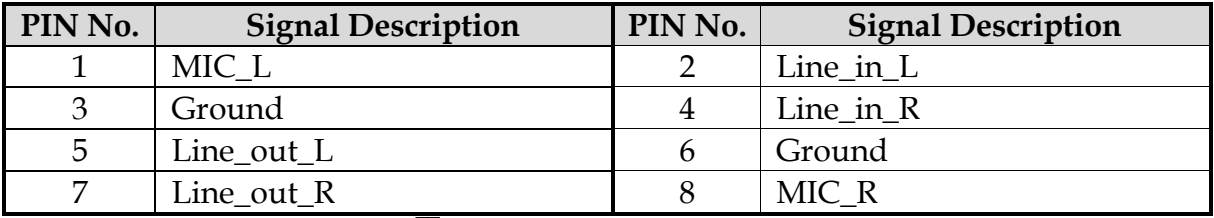

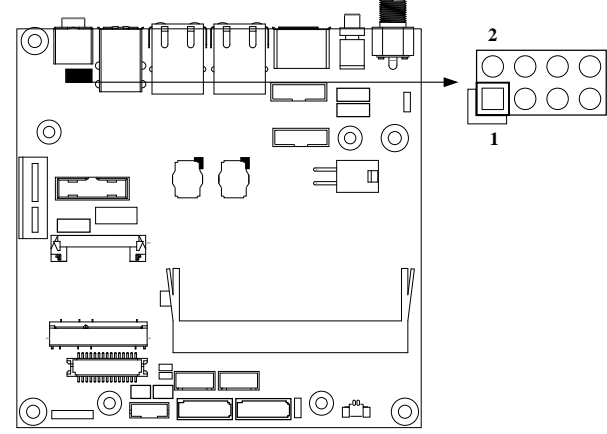

# **J8 : VGA Connector**

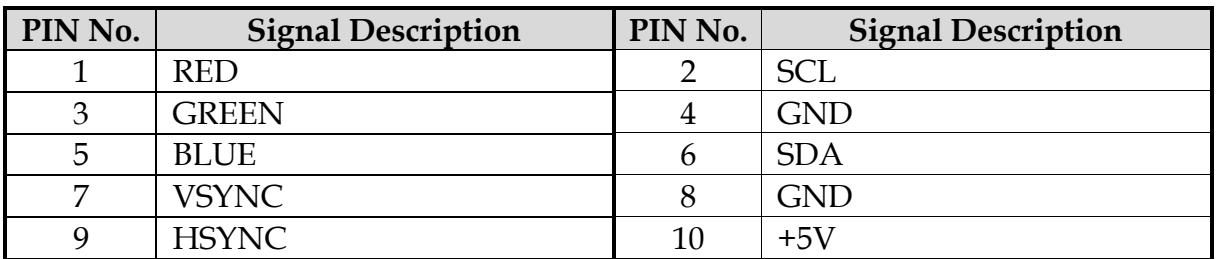

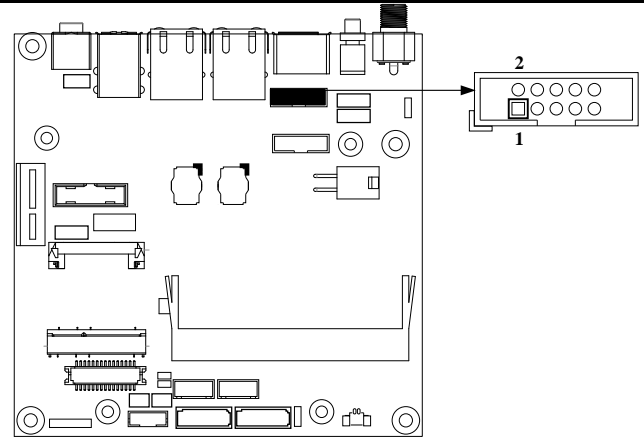

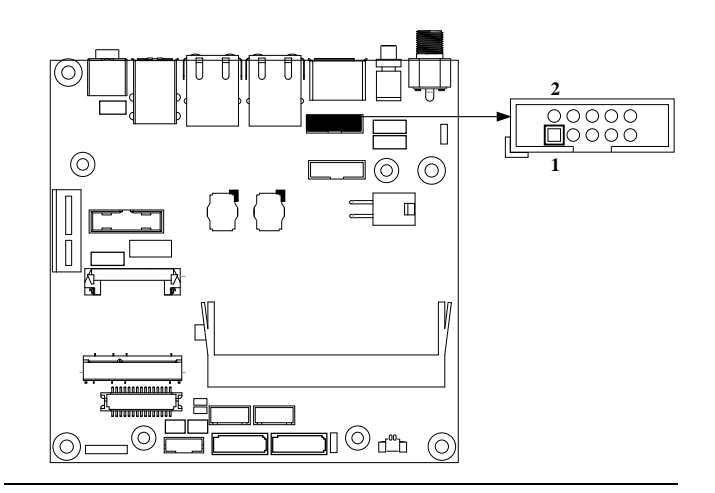

# **J9 : Front Panel Pin HDR(J9)**

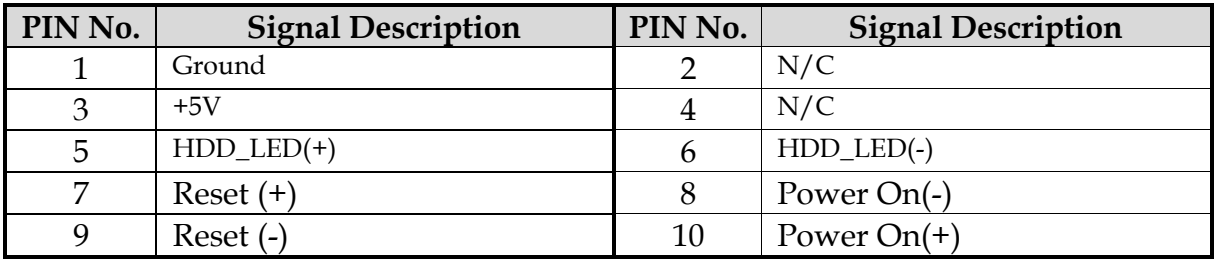

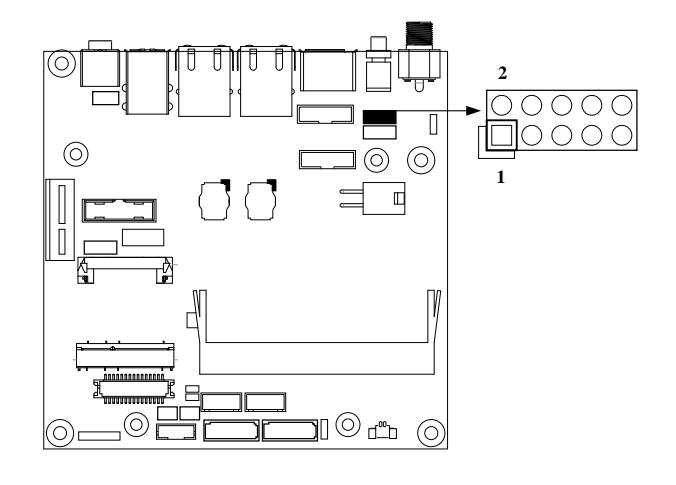

# **J10: General Purpose I/O Connector**

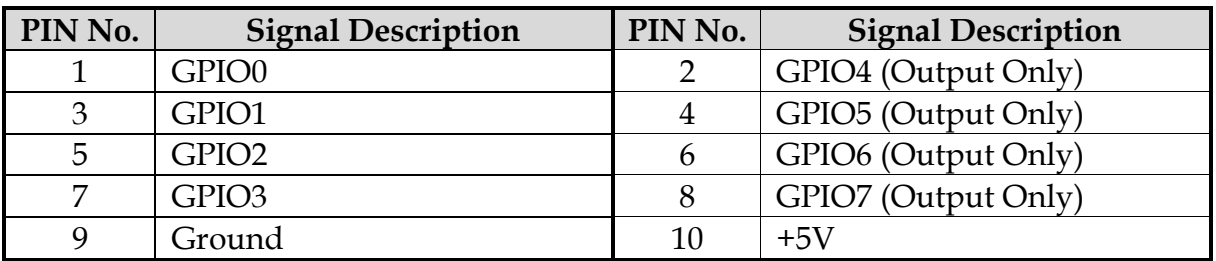

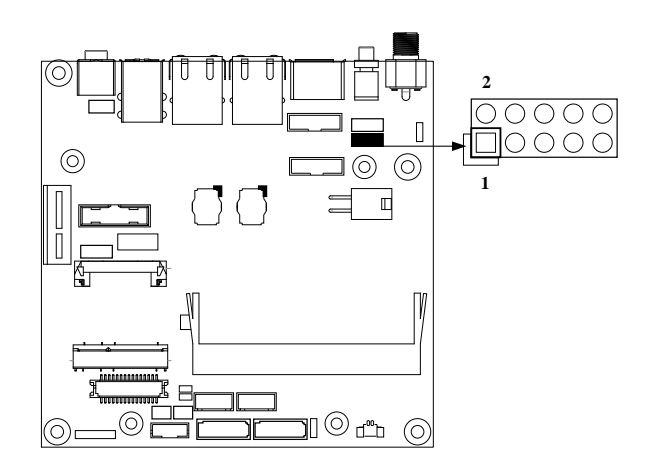

# **J11: RS-232/422/485 I/O Connector**

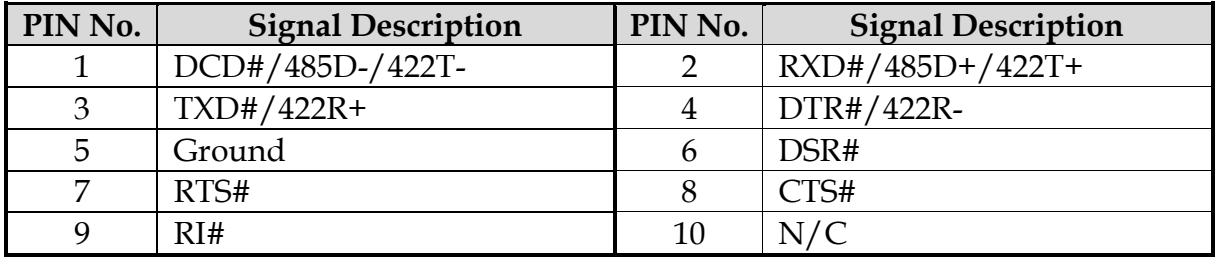

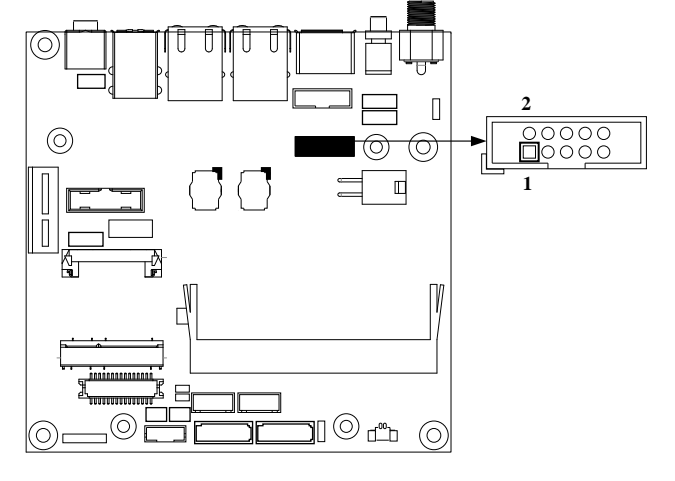

# **J13 : External USB3 Connector**

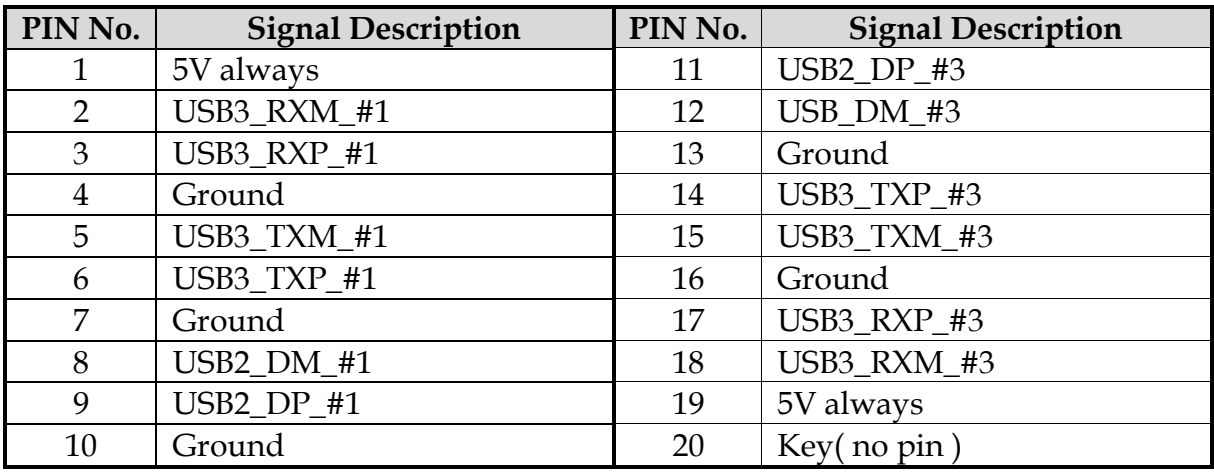

### **Note:**

5V Dual is always available. It's supplied by either 5V VCC power source in normal operation mode or 5V standby power source in standby mode.

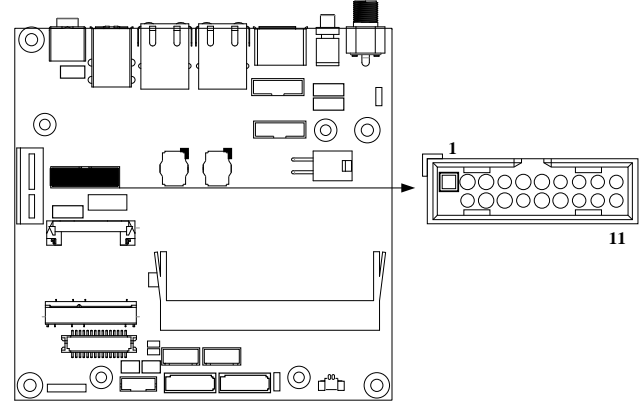

#### **J15 : External USB Connector**

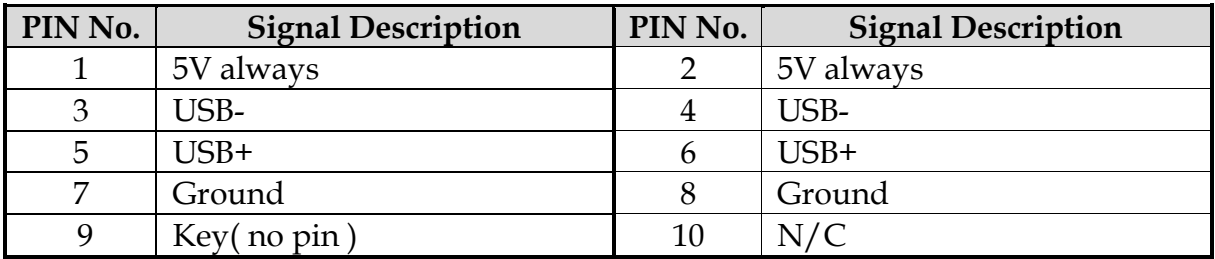

#### **Note:**

5V Dual is always available. It's supplied by either 5V VCC power source in normal operation mode or 5V standby power source in standby mode.

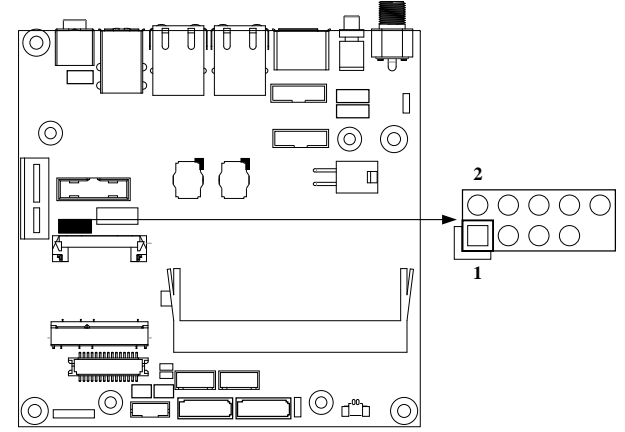

# **J18 : LVDS Connector**

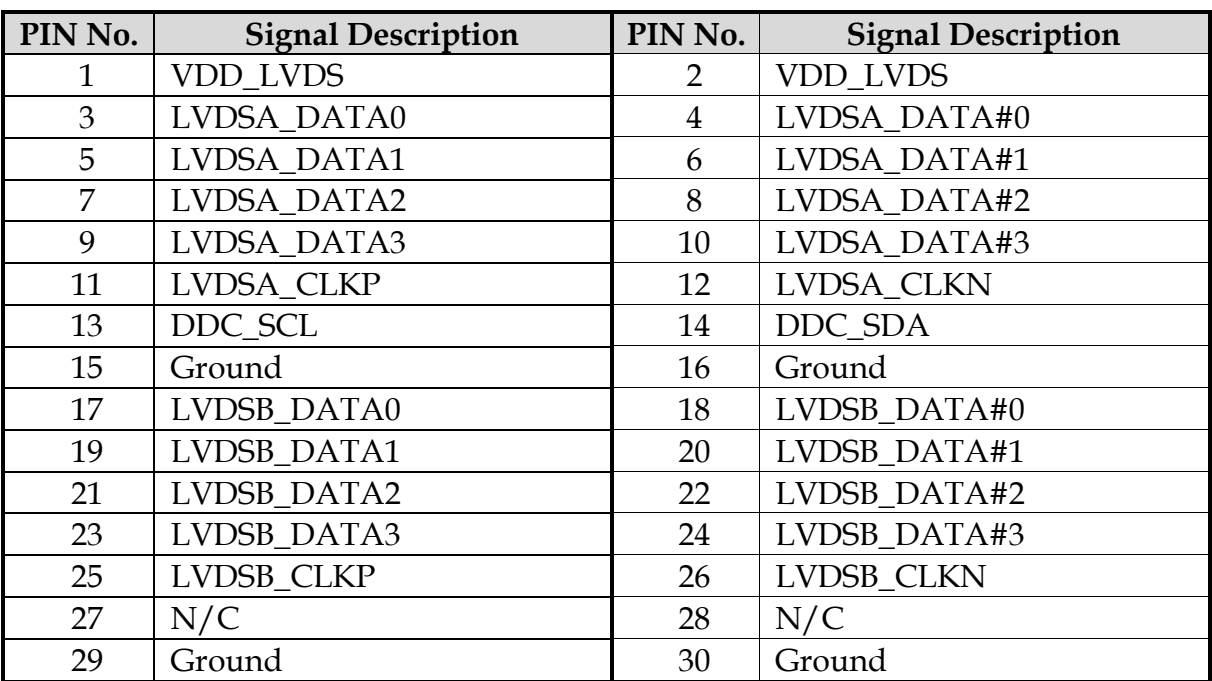

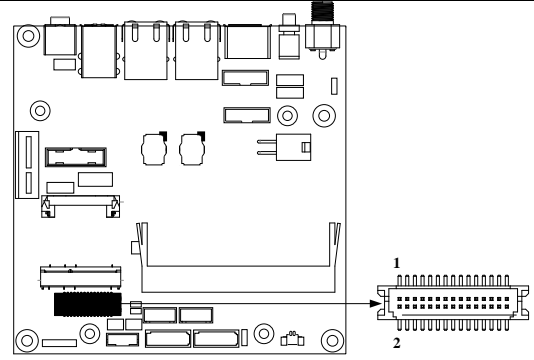

# **J19/J20 : SATA Power Connector**

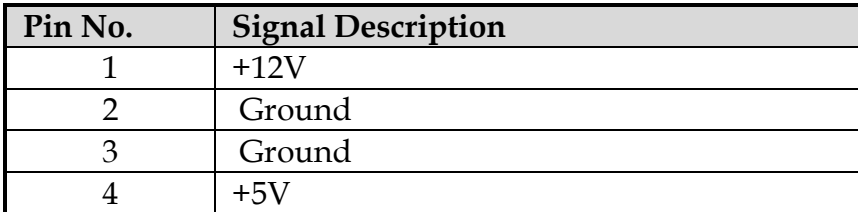

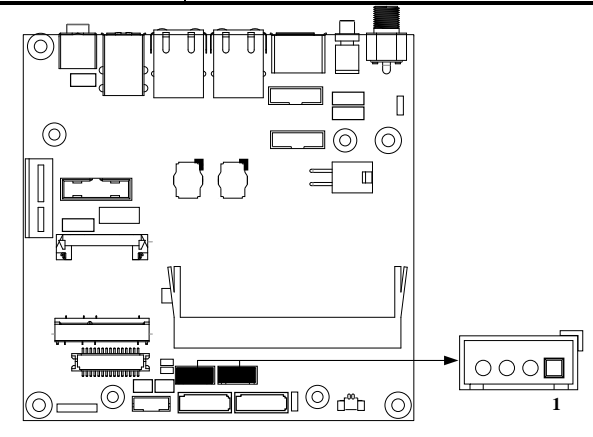

# **J23 : Battery Connector**

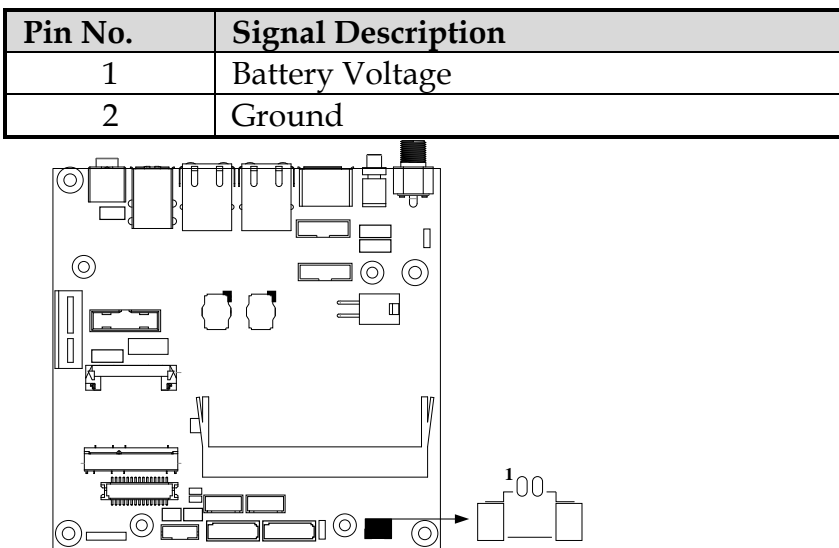

# **J24 : Back light Connector**

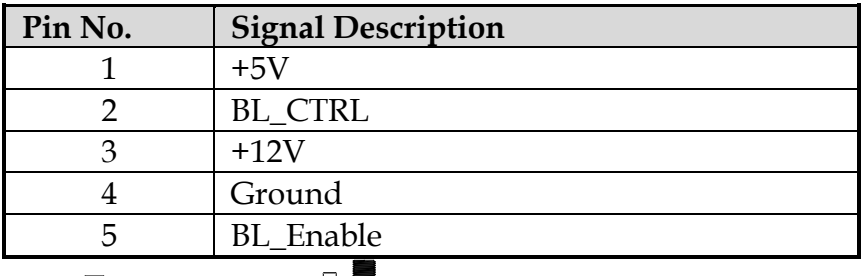

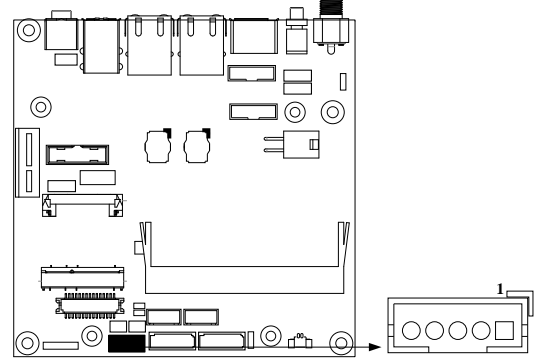

# **J25 : SMBUS Connector**

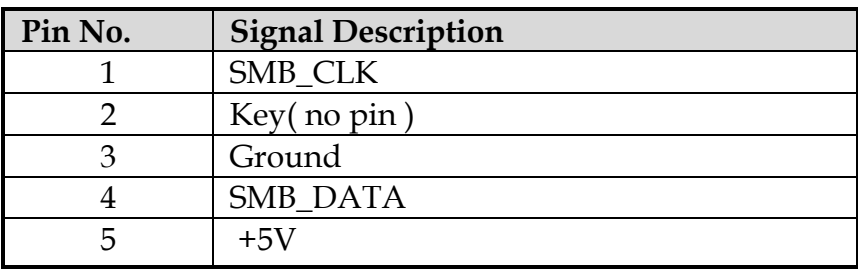

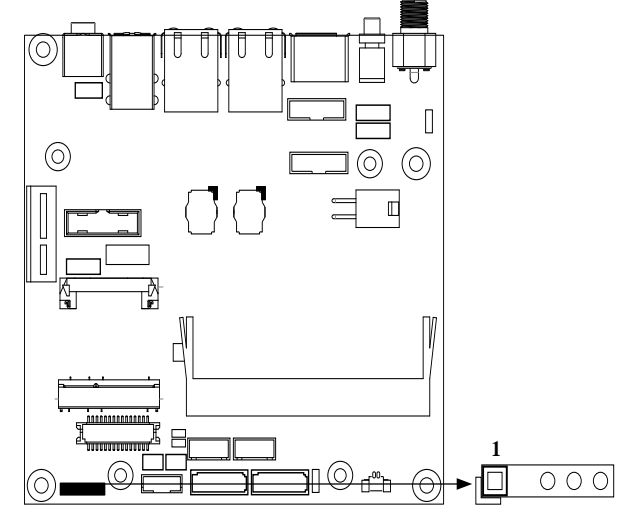

# <span id="page-20-0"></span>**Chapter 3 System Installation**

This chapter provides you with instructions to set up your system. The additional information is enclosed to help you set up onboard PCI device and handle Watch Dog Timer (WDT) and operation of GPIO in software programming.

# <span id="page-20-1"></span>**3.1 Intel® Valleyview CPU**

Intel® E3845 (4 core, 10W, 1.91GHz, 1333MT) Intel® E3827 (2 core, 8W, 1.75GHz, 1333MT) Intel® E3815 (1 core, 5W, 1.46GHz, 1067MT)

# <span id="page-20-2"></span>**3.2 Main Memory**

NANO-6060 provides 1 x 204-pin SO-DIMM sockets which supports DDR3L non-ECC memory. The maximum memory can be up to 4GB. Memory clock and related settings can be detected by BIOS via SPD interface.

Watch out the contact and lock integrity of memory module with socket, it will impact on the system reliability. Follow normal procedures to install memory module into memory socket. Before locking, make sure that all modules have been fully inserted into the card slots.

# <span id="page-20-3"></span>**3.3 Installing the Single Board Computer**

To install your NANO-6060 into standard chassis or proprietary environment, please perform the following:

Step 1 : Check all jumpers setting on proper position

Step 2 : Install and configure CPU and memory module on right position

Step 3 : Place NANO-6060 into the dedicated position in the system

Step 4 : Attach cables to existing peripheral devices and secure it

### **WARNING**

Please ensure that mother board is properly inserted and fixed by mechanism.

### **Note:**

Please refer to section 3.3.1 to 3.3.4 to install INF/Graphic/LAN/Audio drivers.

### <span id="page-21-0"></span>**3.3.1 Chipset Component Driver**

NANO-6060 uses state-of-art Intel® BayTrail-I Soc. It's a new chipset that some old operating systems might not be able to recognize. To overcome this compatibility issue, for Windows Operating Systems such as Windows 8, please install its INF before any of other Drivers are installed. You can find very easily this chipset component driver in NANO-6060 CD-title

# <span id="page-21-1"></span>**3.3.2 Intel® HD Graphics 4600**

NANO-6060 has integrated Intel® HD Graphics 4600 which supports DX-11, OpenGL-4.0. It is the most advanced design to gain an outstanding graphic performance. NANO-6060 supports VGA, DP, dual channel 24 bit LVDS. This combination makes NANO-6060 an excellent piece of multimedia hardware.

#### **Drivers Support**

Please find the Graphic driver in the NANO-6060 CD-title. The driver supports Windows 8.

# <span id="page-21-2"></span>**3.3.3 Intel LAN I210IT Gigabit Ethernet Controller**

- Dual Intel I210IT Gigabit Ethernet controller and 2x RJ45 connectors on rear I/O for E3827/ E3845 only

- Single Intel I210IT Gigabit Ethernet controller and 1xRJ45 connector on rear I/O for E3815

### **Drivers Support**

Please find Intel I210IT LAN driver in /Ethernet directory of NANO-6060 CD-title. The driver supports Windows 8.

### <span id="page-21-3"></span>**3.3.4 Realtek ALC892 HD Audio Controller**

Please find Realtek ALC892 HD Audio driver form NANO-6060 CD-title. The driver supports Windows 8.

# <span id="page-22-0"></span>**3.4 Clear CMOS Operation**

The following table indicates how to enable/disable Clear CMOS Function hardware circuit by putting jumper in the board.

# **JP7/JP8 : CMOS Clear**

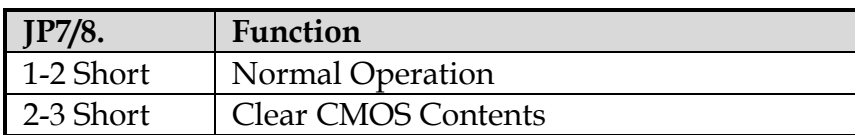

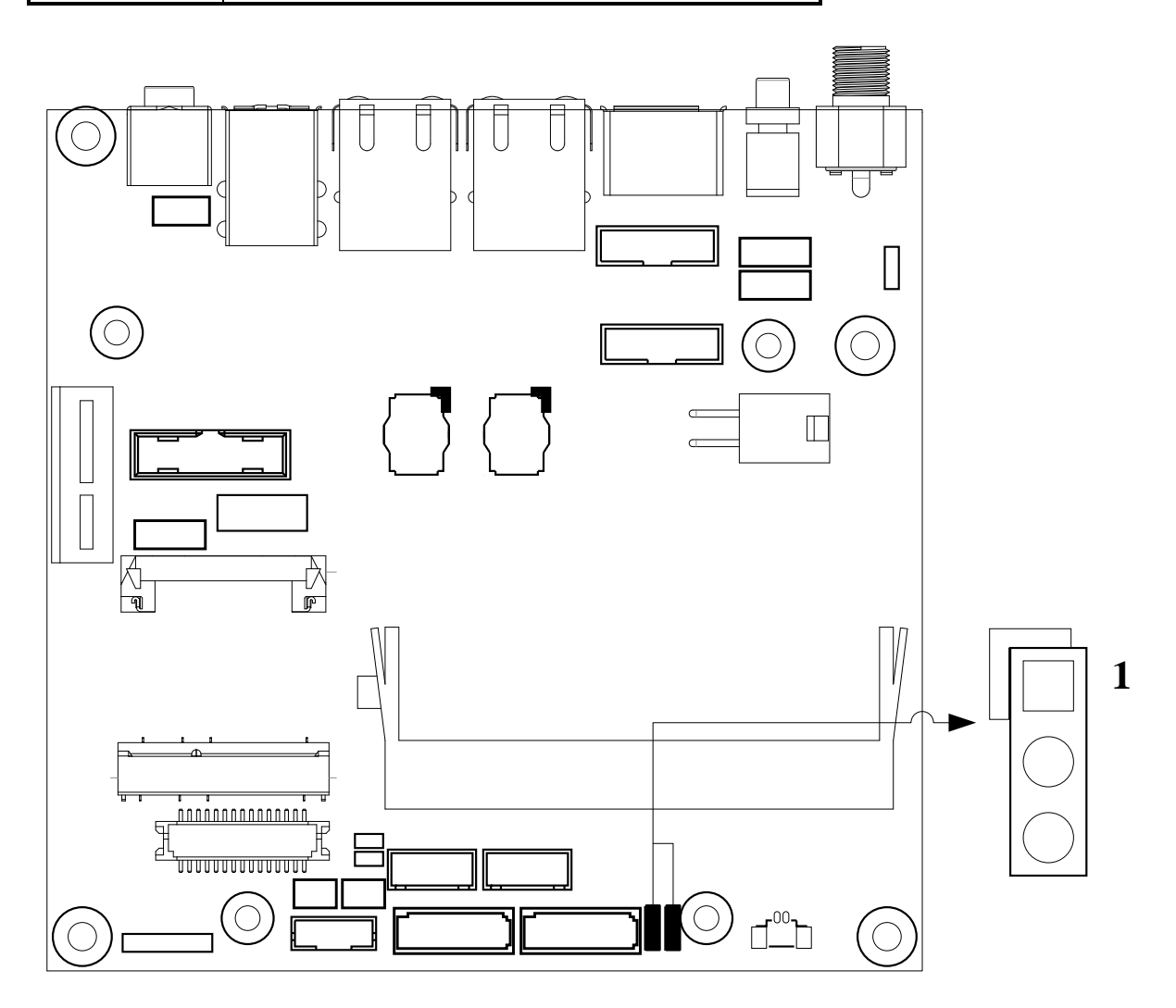

# <span id="page-23-0"></span>**3.5 WDT Function**

```
#include <stdio.h>
#include <stdlib.h>
#include <conio.h>
#include <dos.h>
#define EC_DATA 0x62
#define EC_CMD 0x66
#define EC_CMD_READ 0x80
#define EC_CMD_WRITE 0x81
#define WDT_MODE 0x06 // WDT Select mode.
#define WDT_MIN 0x07 // Minute mode counter
#define WDT_SEC 0x08 // Second mode counter
// Use port 62 and port 66 to access EC command / data.
static int IBF_Check()
{
        unsigned char IBF_status;
        do
        {
                pw_udelay (20); // delay 20 us
                IBF_status = inportb (EC_CMD);
        } while (IBF_status & 0x02);
        return 1;
}
static int OBF_Check ()
\left\{ \right.unsigned char OBF_status;
        do
        {
                pw_udelay (20); // delay 20 us
                OBP_status = inportb (EC_CMD);
        } while (!(OBF_status & 0x01));
        return 1;
}
static void Write_EC (unsigned char index, unsigned char data)
\{IBF_Check ();
        outportb (EC_CMD, EC_CMD_WRITE);
        IBF_Check ();
        outportb (EC_DATA, index);
```

```
IBF_Check ();
         outportb (EC_DATA, data);
}
static unsigned char Read_EC (unsigned char address)
\{unsigned char data;
         IBF_Check ();
         outportb (EC_CMD, EC_CMD_READ);
         IBF_Check ();
         outportb (EC_DATA, address);
         OBF_Check();
         data = inportb (EC_DATA);
         return data;
}
void EC_WDT_Trigger ()
{
         /* WDT Counter */
         Write_EC (WDT_SEC, 0x05); 
         /* if use minute mode */
         /* Write_EC (WDT_MIN, 0x05); */
         \frac{\sqrt{8}}{2} 0x01 is second mode \frac{\sqrt{8}}{2}\frac{\sqrt{8}}{2} 0x03 is minute mode \frac{\sqrt{8}}{2}Write_EC (WDT_MODE, 0x01); 
}
Write_EC ((b->wdt.ec.count_m_addr & 0xFF), b->wdt.ec.timeout);
                            Write_EC ((b->wdt.ec.cfg_addr & 0xFF), 0x03); // 
WDTCFG[1:0]=11
int main ()
\{ int i;
         EC_WDT_Trigger ();
         for (i = 0; i < 5; i++)\{printf ("Reset counter ...................%d\n\n\cdot 5 - i);
                   delay (1000);
         }
         return 0;
}
```
# <span id="page-25-0"></span>**3.6 GPIO**

```
#include <stdio.h>
#include <stdlib.h>
#include <conio.h>
#include <dos.h>
#define EC_DATA 0x62
#define EC_CMD 0x66
#define EC_CMD_READ 0x80
#define EC_CMD_WRITE 0x81
#define GPIO_DIR 0x2B
#define GPIO_DATA 0x2C
static void Write_EC (unsigned char index, unsigned char data)
{
   delay(100);
   outportb (EC_CMD, EC_CMD_WRITE);
  delay(100);
   outportb (EC_DATA, index);
   delay(100);
   outportb (EC_DATA, data);
}
static unsigned char Read_EC (unsigned char address)
{
   unsigned char data;
   delay(100);
   outportb (EC_CMD, EC_CMD_READ);
   delay(100);
   outportb (EC_DATA, address);
  delay(100);
   data = inportb (EC_DATA);
   return data;
}
int main ()
{
   unsigned char d2;
  printf("\n\langle n \ranglen");
  printf("NANO-6060 GPIO TEST Program v1.0\n");
  printf("Please short the following pins with 2.0mm-pitched jumper on J10\n");
  printf("PIN 1,3,5,7 is input ; PIN 2,4,6,8 is output\n\ranglen");
   printf("GPIO1 ---- GPIO5\n");
```

```
printf("GPIO2 ---- GPIO6\n");
 printf("GPIO3 ---- GPIO7\n");
printf("GPIO4 ---- GPIO8\n");
printf("GND xxxx Vcc \leq==PWR/GND pins, DO NOT short them!\n\n");
 printf("Test Begins...\n");
 /* Set GPIO Port In/Out mode */
/* Port 1 \sim 4 In mode, 5 \sim 8 Out mode*/
 Write_EC (GPIO_DIR, 0x0F);
/* Set Port 5 \sim 8 Low */
 Write_EC (GPIO_DATA, 0x0F);
 sleep(1);
d2 = Read_EC (GPIO_DATA);
printf("GPIO_DATA = \frac{6}{x}\ln", d2);
if ((d2 \& 0x01) == 0)printf ("GPIO70->GPIO74 test ok !! (pull low)\n\cdot n");
 else
  printf ("GPIO70->GPIO74 test fail (pull high) \n\langle n^n \rangle;
if ((d2 \& 0x02) == 0)printf ("GPIO71->GPIO75 test ok !! (pull low \n\rangle \n\rangle");
 else
  printf ("GPIO71->GPIO75 test fail (pull high)\n\cdot n");
if ((d2 \& 0x04) == 0)printf ("GPIO72->GPIO76 test ok !! (pull low)\n\timesn");
 else
   printf ("GPIO72->GPIO76 test fail (pull high)\n");
if ((d2 \& 0x08) == 0)printf ("GPIO73->GPIO77 test ok !! (pull low)\n\ranglen");
 else
   printf ("GPIO73->GPIO77 test fail (pull high)\n");
 return 0;
```
}

# <span id="page-27-0"></span>**Chapter 4 BIOS Setup Information**

NANO-6060 is equipped with the Phoenix BIOS stored in Flash ROM. These BIOS has a built-in Setup program that allows users to modify the basic system configuration easily. This type of information is stored in CMOS RAM so that it is retained during power-off periods. When system is turned on, NANO-6060 communicates with peripheral devices and checks its hardware resources against the configuration information stored in the CMOS memory. If any error is detected, or the CMOS parameters need to be initially defined, the diagnostic program will prompt the user to enter the SETUP program. Some errors are significant enough to abort the start up.

# <span id="page-27-1"></span>**4.1 Entering Setup -- Launch System Setup**

Power on the computer and the system will start POST (Power On Self Test) process. When the message below appears on the screen, press <F2> key will enter BIOS setup screen.

#### **Press <F2> to enter SETUP**

If the message disappears before responding and still wish to enter Setup, please restart the system by turning it OFF and On or pressing the RESET button. It can be also restarted by pressing <Ctrl>, <Alt>, and <Delete> keys on keyboard simultaneously.

#### **Press <F1> to Run General Help or Resume**

The BIOS setup program provides a General Help screen. The menu can be easily called up from any menu by pressing <F1>. The Help screen lists all the possible keys to use and the selections for the highlighted item. Press <Esc> to exit the Help screen.

General Help Setup changes system behavior by modifying the BIOS configuration. Selecting incorrect values may cause system boot failure: load Setup Default values to recover. <Up/Down> arrows select fields in current menu. <PgUp/PgDn> moves to previous/next page on scrollable menus. <Home/End> moves to top/bottom item of current menu. Within a field, <F5> or <-> selects next lower value and <F6> or <+> selects next higher value. <Left/Right> arrows select menus on menu bar.  $\langle$ Enter> displays more options for items marked with  $\blacktriangleright$ . <F9> loads factory installed Setup Default values. <F10> saves current settings and exits Setup. <Esc> or <Alt-X> exits Setup; in sub-menus, pressing these keys returns to the previous menu.  $\langle f1 \rangle$  or  $\langle f1t + H \rangle$  displays General Help (this screen)

# <span id="page-28-0"></span>**4.2 Main**

### **Main**

Use this menu for basic system configurations, such as time, date etc.

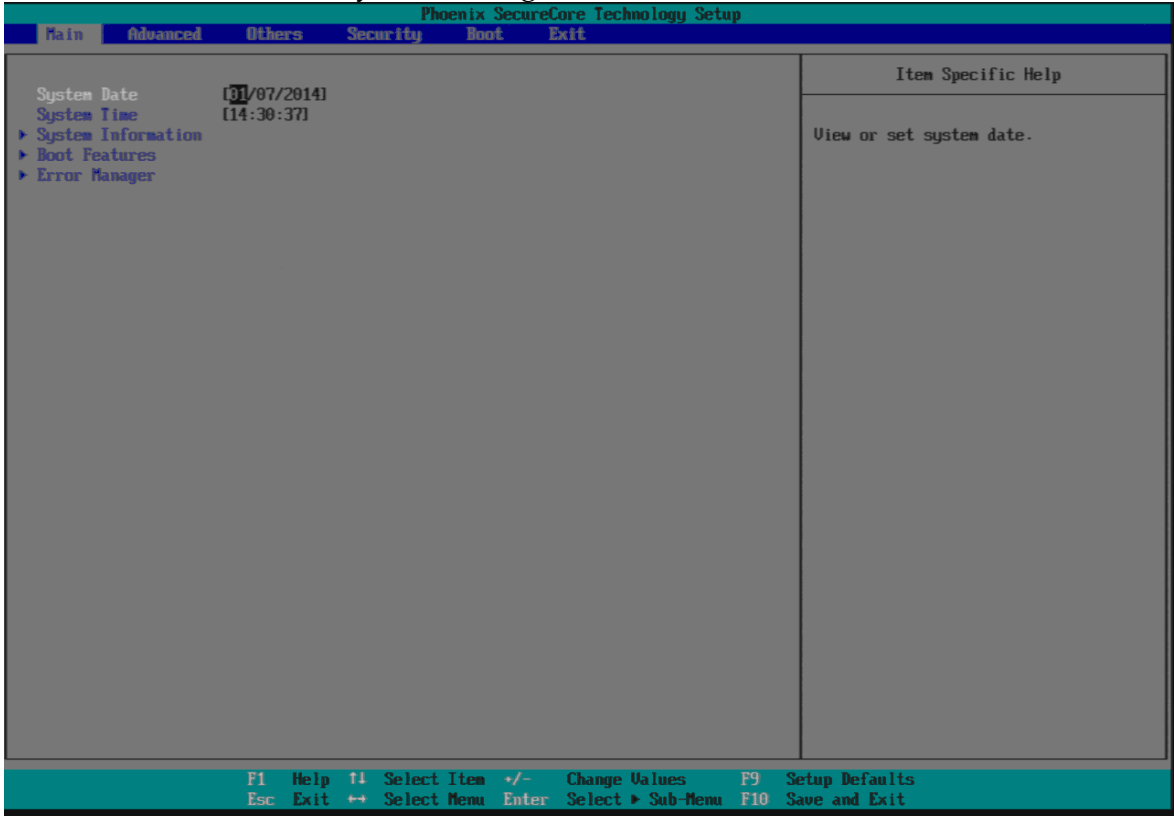

# **System Date**

View or set system date

The date format is <Day>, <Month> <Date> <Year>. Use  $[+]$  or  $[-]$  to configure system Date.

# **System Time**

View or set system time

The time format is  $\leq$  Hour>  $\leq$ Minute>  $\leq$ Second>. Use  $[+]$  or  $[-]$  to configure system Time.

### **System Information** Display System Information

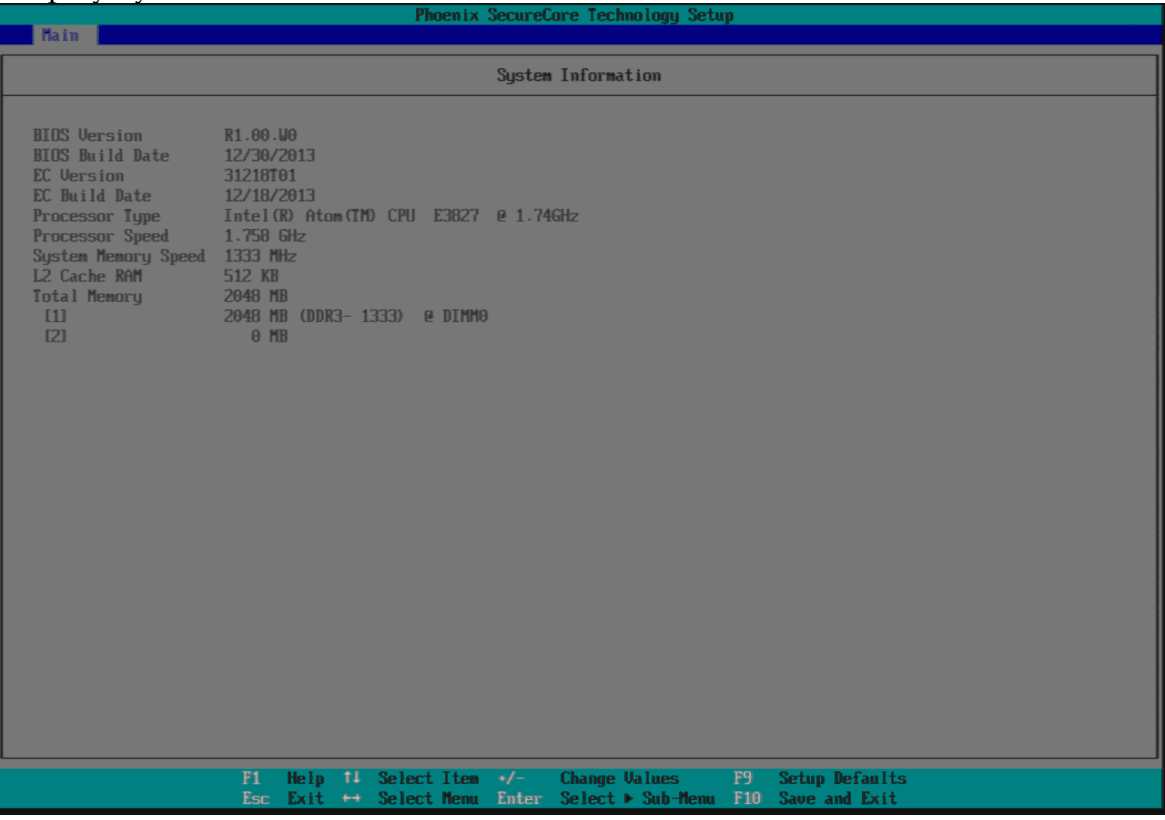

# **Boot Features**

# Select Boot features

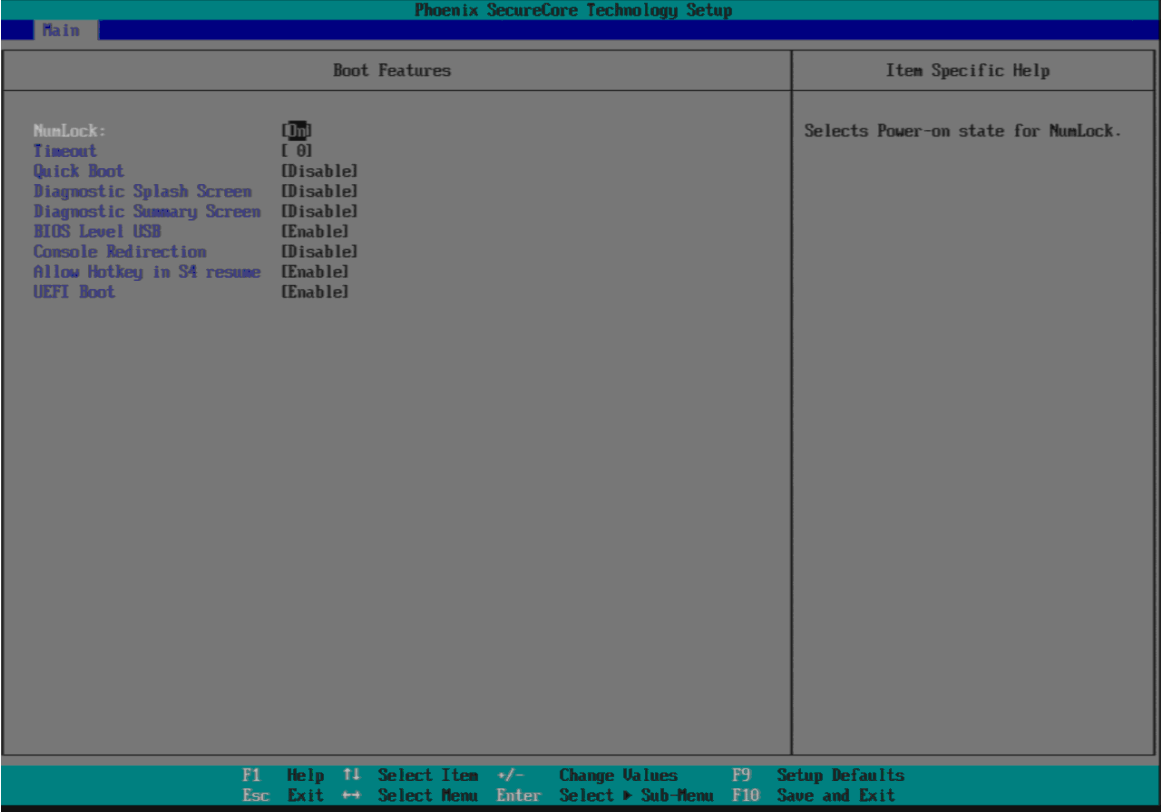

#### **NumLock:**

Selects Power-on state for NumLock Choices: On, Off.

#### **Timeout**

Number of seconds that P.O.S.T will wait for the user input before booting Choices: 0-99 seconds.

#### **Quick Boot**

Enable/Disable quick boot Choices: Disable, Enable.

#### **Diagnostic Splash Screen**

If you select 'Enabled' the diagnostic splash screen always displays during boot. If you select 'Disabled' the diagnostic splash screen does not displays unless you press HOTKEY during boot Choices: Disable, Enable.

#### **Diagnostic Summary Screen**

Display the Diagnostic summary screen during boot Choices: Disable, Enable.

#### **BIOS Level USB**

Enable/Disable all BIOS support for USB in order to reduce boot time. Note that this will prevent using a USB keyboard in setup or a USB biometric scanner such as a finger print reader to control access to setup, but does not prevent the operating system from supporting such hardware Choices: Disable, Enable.

#### **Console Redirection**

Enable/Disable Universal Console Redirection Choices: Disable, Enable.

#### **Allow Hotkey in S4 Resume**

Enable hotkey detection when system resuming from Hibernate state Choices: Disable, Enable.

#### **UEFI Boot**

Enable the UEFI boot. Choices: Disable, Enable.

# **Error Manager**

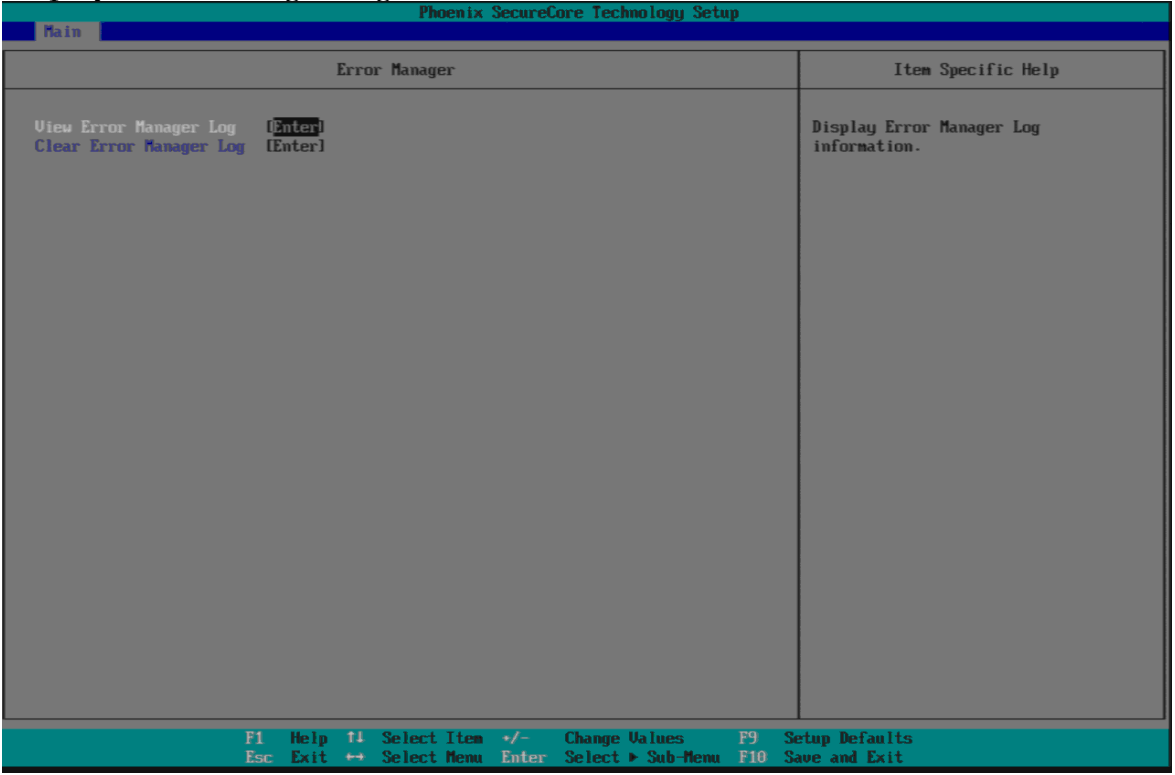

Display Error Manager Log information.

# **View Error Manager Log**

Display Error Manager Log information

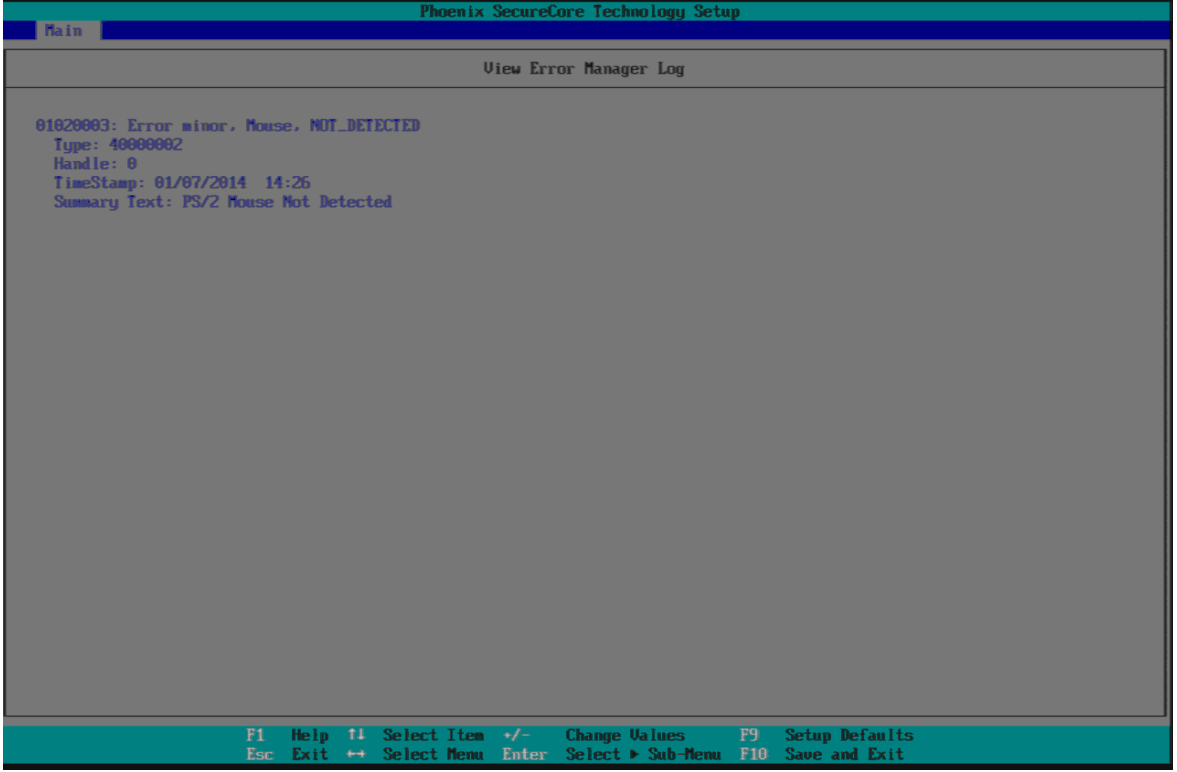

# **Clear Error Manager Log**

Clear Error Manager Log.

# <span id="page-32-0"></span>**4.3 Advanced**

### **Setup Warning:**

**Setting items on this screen to incorrect values may cause system to malfunction!**

### **Advanced**

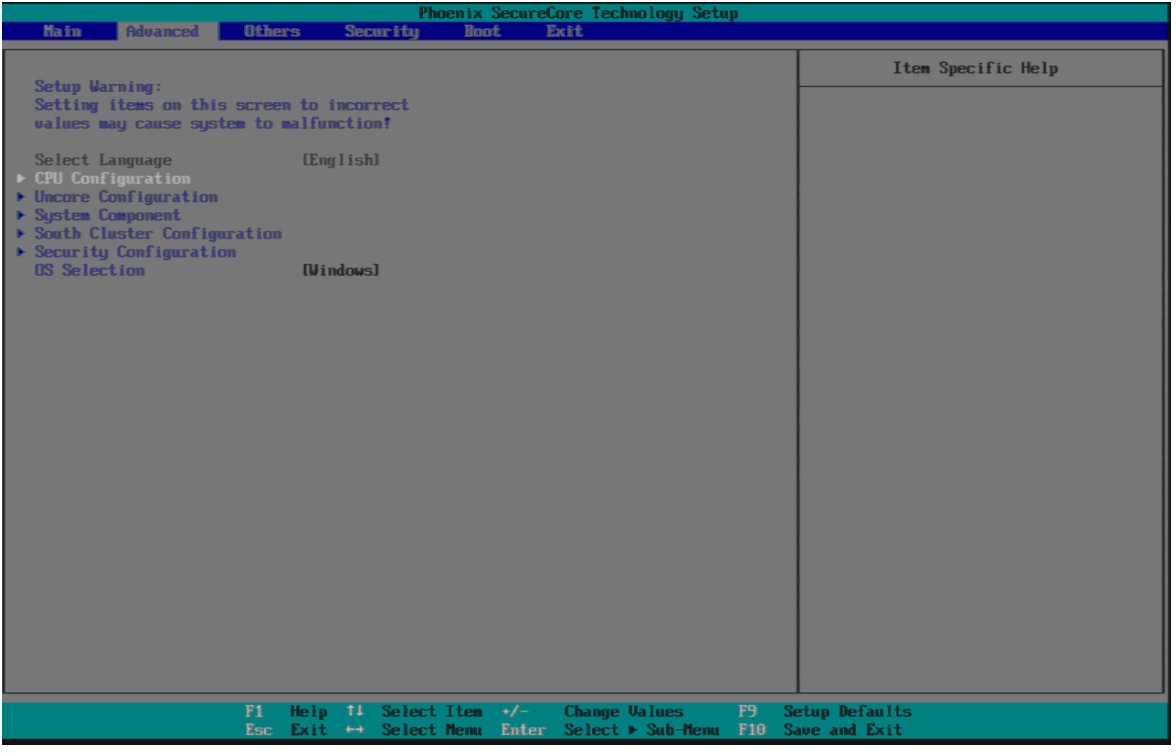

# **CPU Configuration**

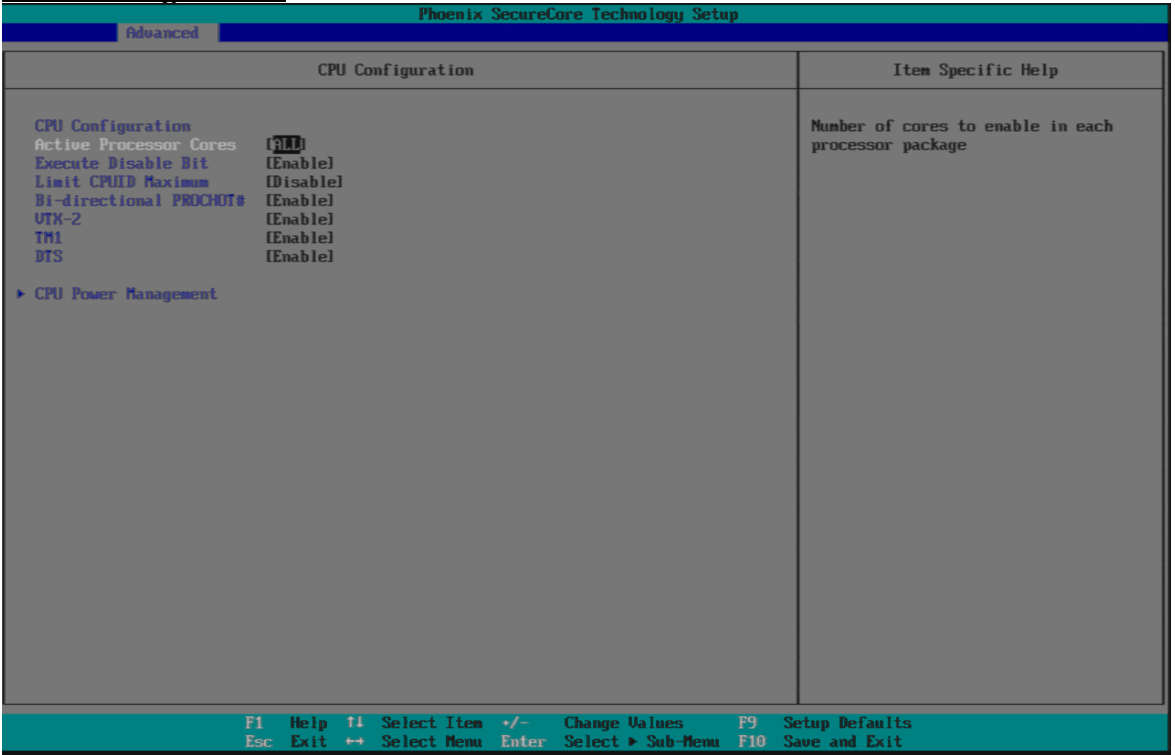

#### **Active Processor Cores**

Number of cores to enable in each processor package Choices: All, 1.

### **Execute Disabled Bit**

Execute Disabled Bit prevent certain classes of malicious buffer overflow attacks when combined with a supporting OS Choices: Disable, Enable.

### **Limit CPUID Maximum**

Disabled for Windows XP Choices: Disable, Enable.

#### **Bi-directional PROCHOT#**

When a processor thermal sensor trips (either core), the PROCHOT# will be driven If bi-direction is enabled, external agents can drive PROCHOT# to throttle the processor

Choices: Disable, Enable.

### **VTX-2**

To enable or disable the VTX-2 Mode support Choices: Disable, Enable.

**TM1** Enable/Disable TM1 Choices: Disable, Enable.

### **DTS**

Enabled/Disable Digital Thermal Sensor Choices: Disable, Enable.

# **CPU Power Management**

#### System Power Options

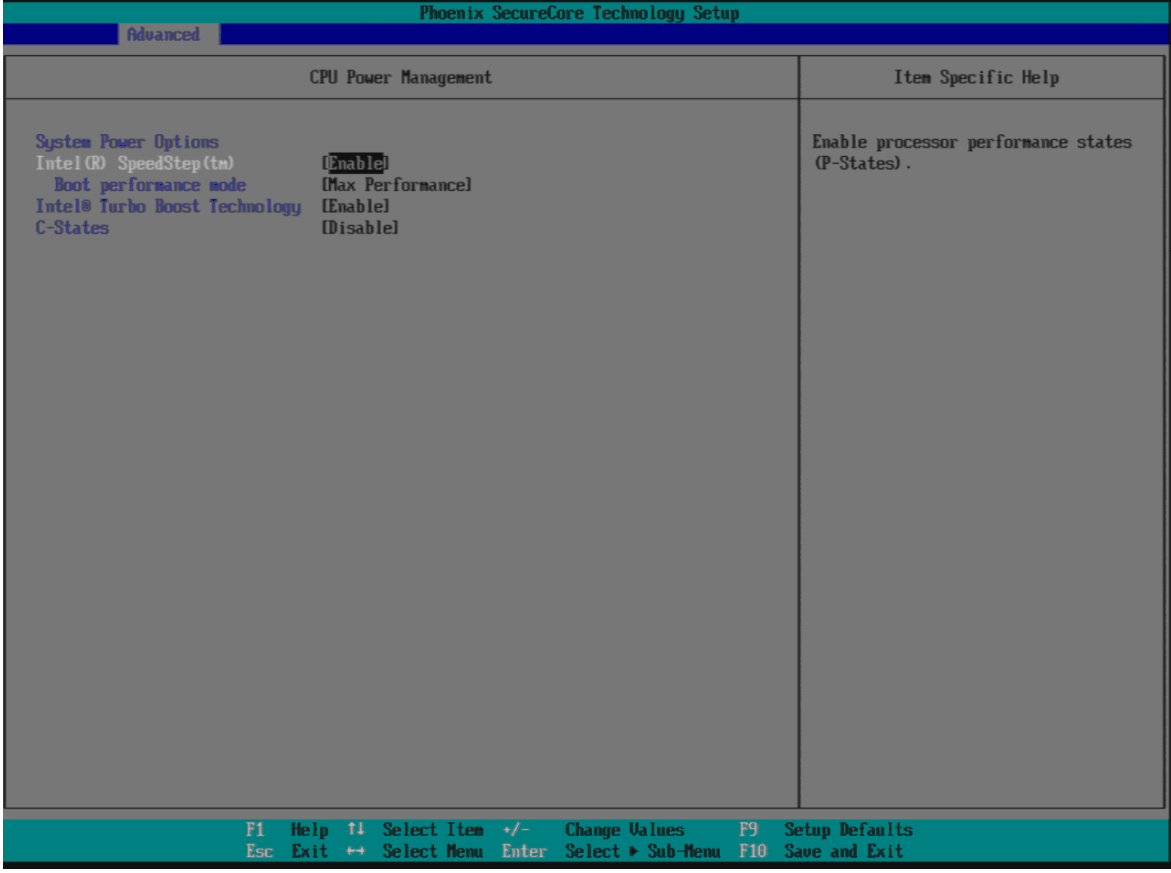

#### **Intel® SpeedStep™**

Enable processor performance status (P-Status) Choices: Disabled, Enabled.

#### **Boot performance mode**

Select the performance state that the BIOS will set before OS handoff Choices: Max Performance, Max Battery.

#### **Intel® Turbo Boot Technology**

Enable to automatically allow processor cores to run faster than the base operation frequency if it's operating below power, current, and temperature specification limits.

Choices: Disable, Enable.

#### **C-States**

Enable/Disable C States Choices: Disable, Enable.

#### **Enhanced C-States**

Enable/Disable C1E, C2E and C4E. When enabled, CPU will switch to minimum speed when all cores enter C-State Choices: Disable, Enable.

#### **Max C State**

This option controls the Max C State that the processor will support Choices: C7, C6, C4, C1.

### **Uncore Configuration**

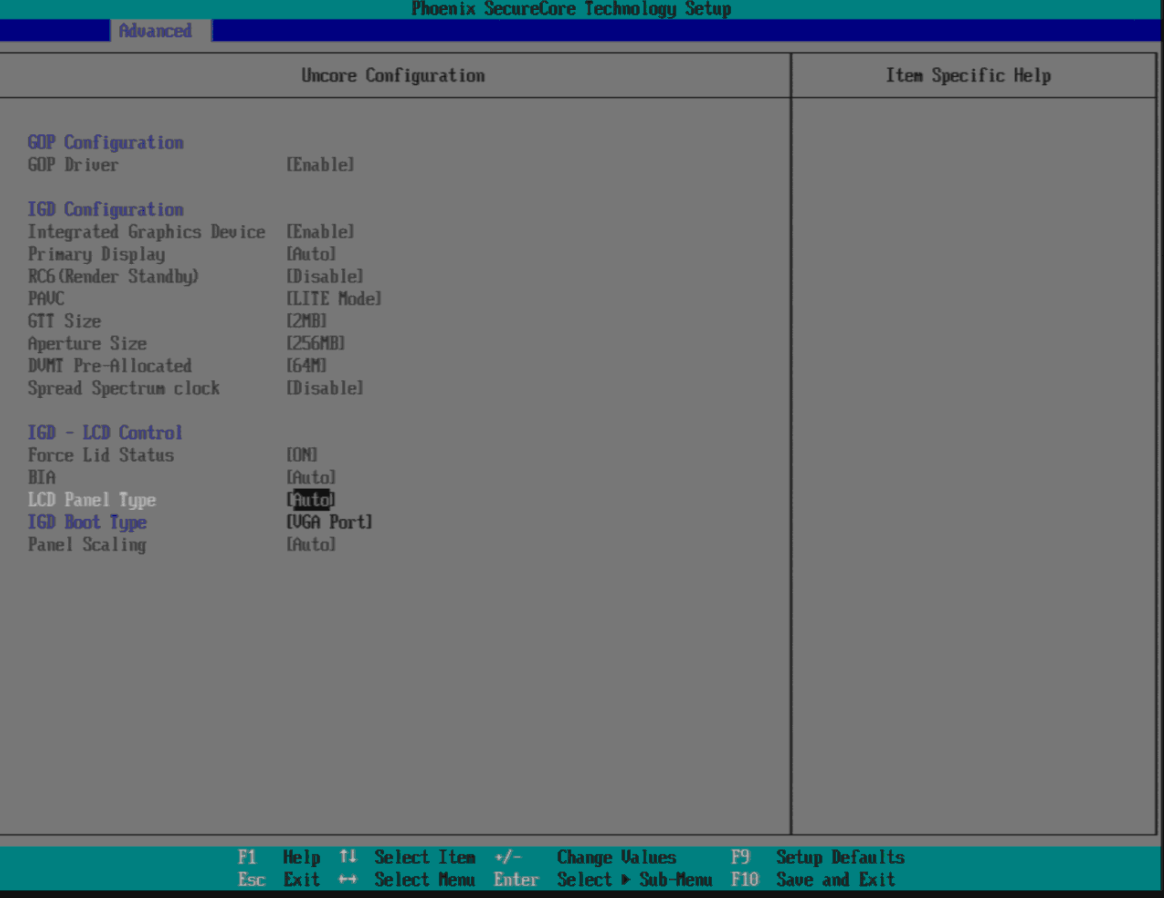

#### **GOP Configuration (Show only)**

#### **GOP Driver (Show only)**

Enable GOP Driver will unload VBIOS; Disable it will load VBIOS Choices: Enable, Disable.

#### **IGD Configuration (Show only)**

Integrated Graphic Device (Show only) Enable: Enable Integrated Graphics Device (IGD) when selected as the Primary Video Adapter. Disable: Always disable IGD Choices: Disable, Enable.

#### **Primary Display (Show only)**

Select which of IGD/PCI Graphics device should be Primary Display. Choices: Auto, IGD, PCIe.

#### **RC6 (Rander Standby) (Show only)**

Check to enable render standby support Choices: Enable, Disable.

#### **PAVC (Show only)**

Enable/Disable Protected Audio Video control. Choices: Enable, Disable.

#### **GTT Size (Show only)**

Select the GTT Size Choices: 1MB, 2MB.

#### **Aperture Size (Show only)**

Select the Aperture Size Choices: 128MB, 256MB, 512MB.

#### **DVMT Pre-Allocated (Show only)**

Select DVMT 5.0 Pre-Allocated (Fixed) Graphics Memory sized used by the Internal Graphic Device Choices: 32M, 64M, 96M, 128M, 160M, 192M, 224M, 256M, 288M, 320M, 352M, 384M,416M, 448M, 480M, 512M.

#### **Spread Spectrum clock (Show only)**

Enable clock chip Spread Spectrum feature Choices: Disable, Enable.

#### **IGD – LCD Control (Show only)**

#### **Force Lid States (Show only)**

For test: Force to set lid status as on or off Choices: OFF, ON.

### **BIA**

Choices: Auto.

#### **LCD Panel type**

Choices: 640 x 480, 800 x 600, 1025 x 768, 1280 x1024, 1400 x1050, 1600 x 1200, 1360 x768, 1680 x 1050, etc.

#### **IGD Boot Type**

Select preference for Integrated Graphics Device (IGD) display interface used when system boots

Choices: Auto, VGA Port, DP, LVDS.

# **Panel Scaling (Show only)**

Select the LCD Panel scaling option used by Internal Graphic device Choices: Auto, Centering, Stretching.

#### **System Component**

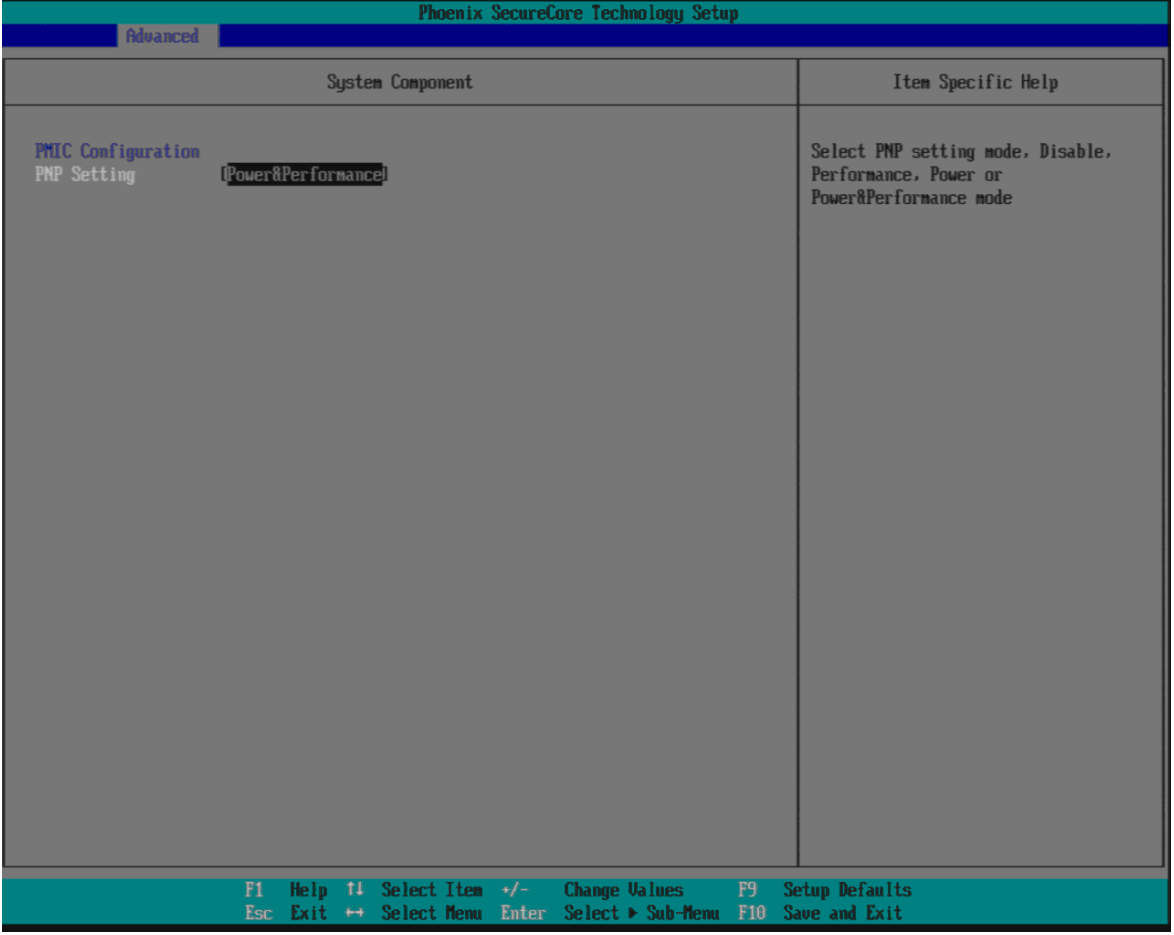

### **PMIC Congfiguration**

#### **PNP Setting**

Select PNP setting mode, Disable, Performance, Power or Power&Performance mode.

Choices: Disable, Performance, Power, Power & Performance

# **South Cluster Configuration**

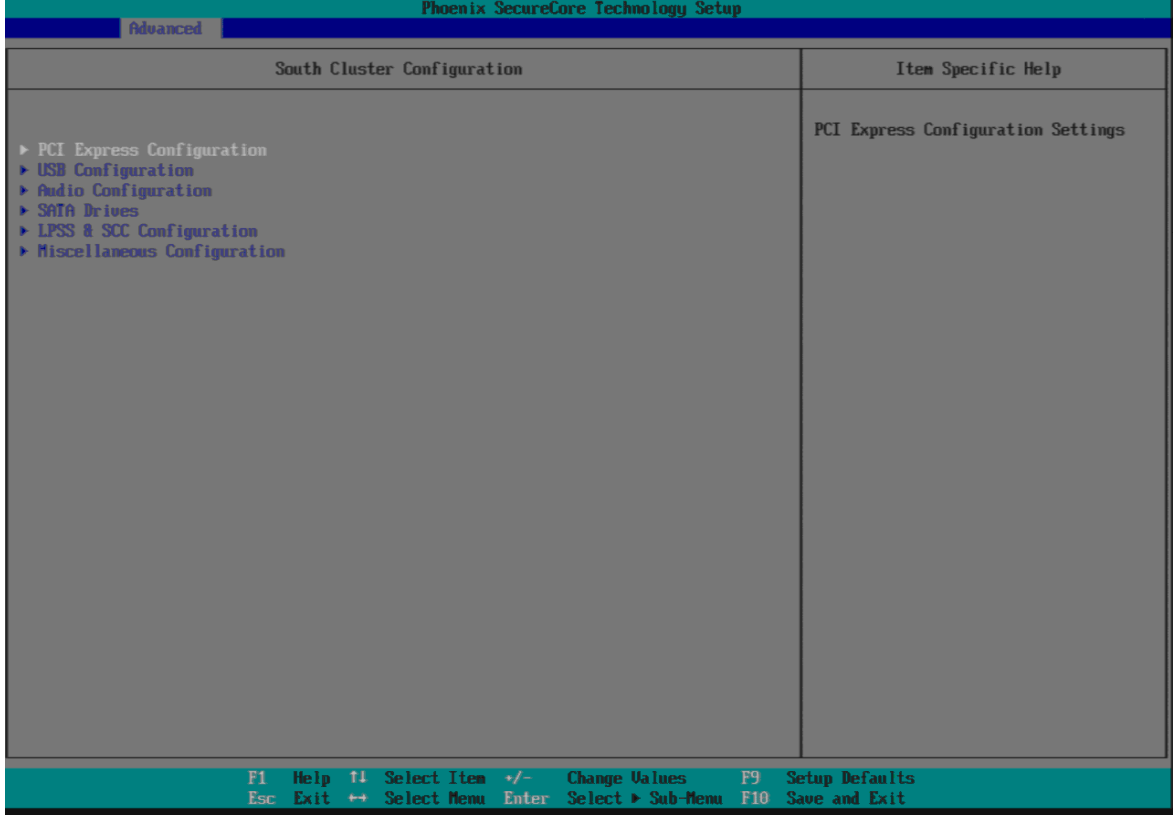

# **PCI Express Configuration**

PCI Express Configuration Settings

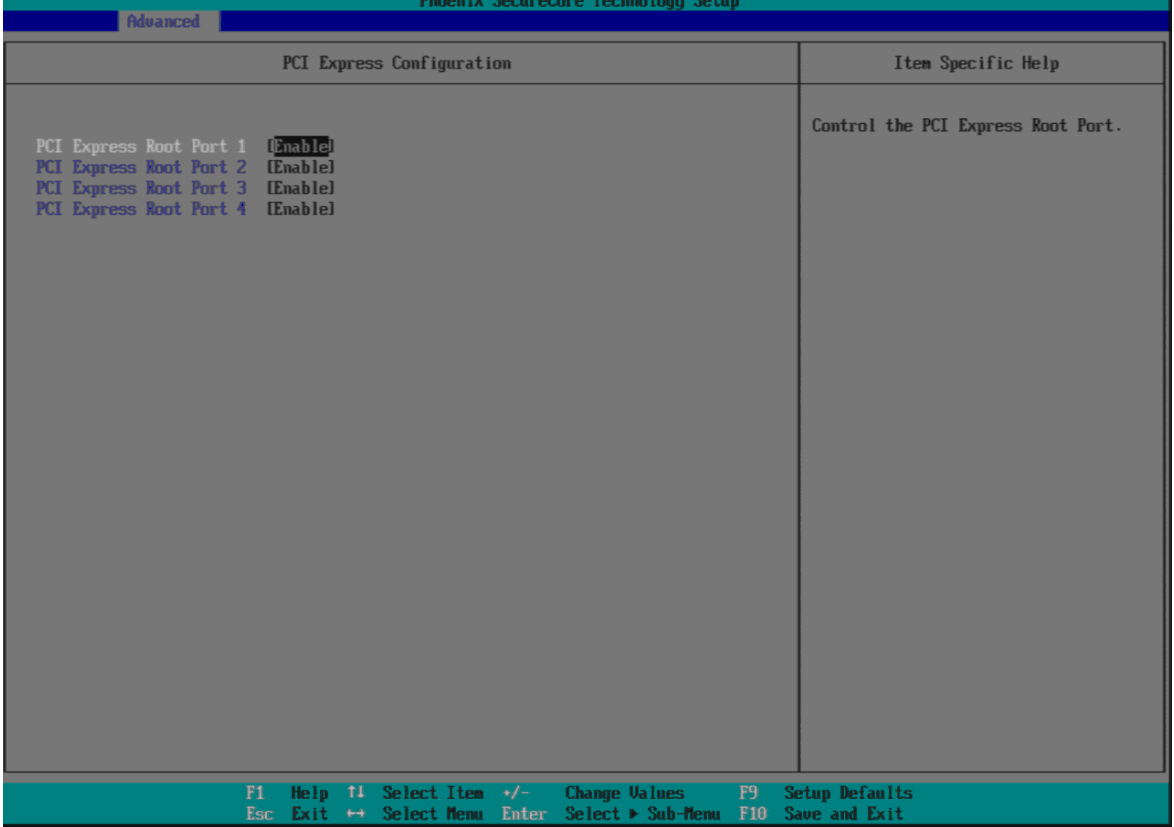

### **PCI Express Root Port #1 - #4**

Control PCI Express root port Choices: Enable, Disable.

### **USB Configuration**

### USB Configuration settings

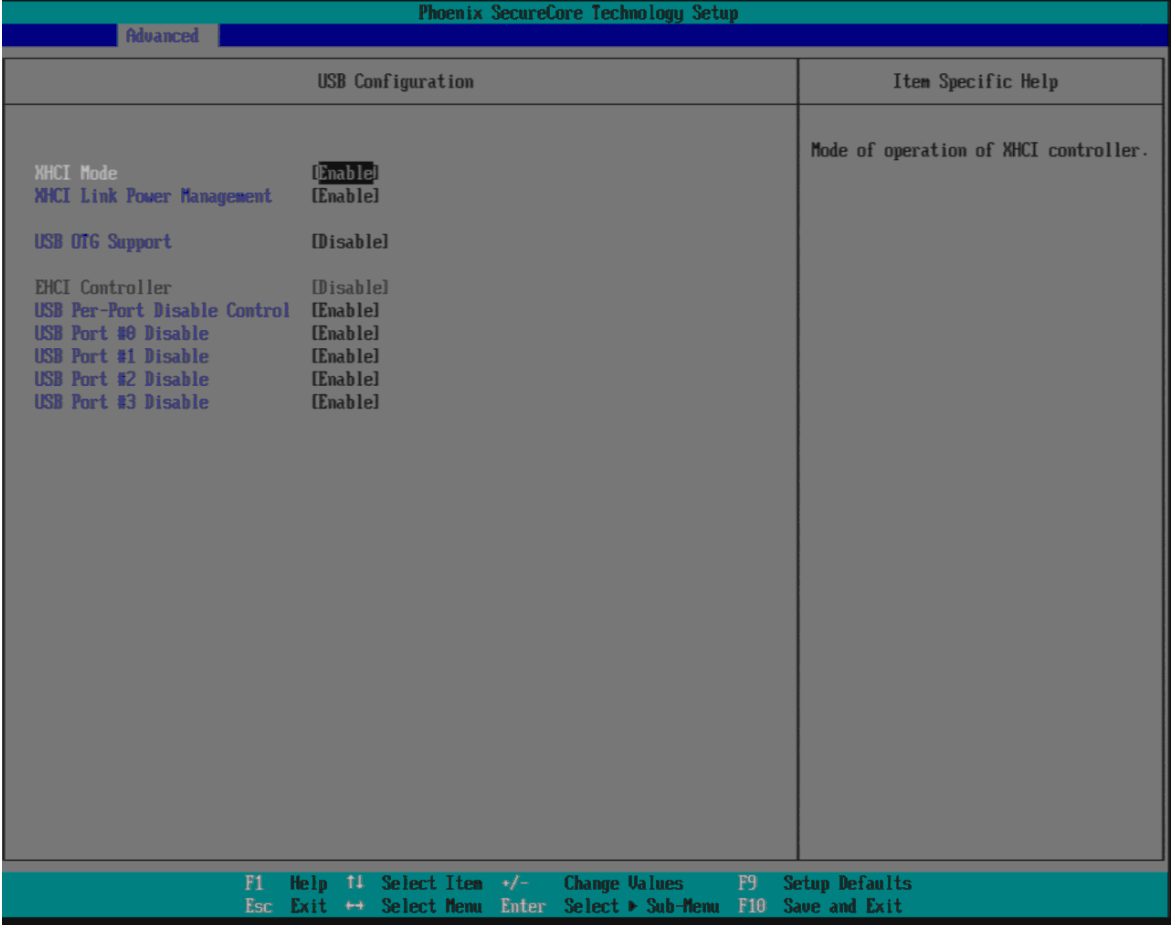

#### **XHCI Controller**

Enable/Disable XHCI Controller Choices: Enable, Disable.

#### **xHCI Mode**

Mode of operation of xHCI controller Choices: Smart Auto, Auto, Enable, Disable.

#### **USB OTG Support**

Enable/Disable USB OTG Support Choices: Disable, PCI Mode, ACPI Mode.

#### **EHCI Controller (Show only)**

Control each of the USB ports (0~9) disabling Choices: Enable, Disable.

#### **USB Per-Port Disable Control**

Control each of the USB ports (0~3) disabling Choices: Disable, Enable.

#### **USB Per-Port #0 ~ #3 Disable**

Disable USB port Choices: Disable, Enable.

#### **Audio Configuration**

Audio Configuration Settings

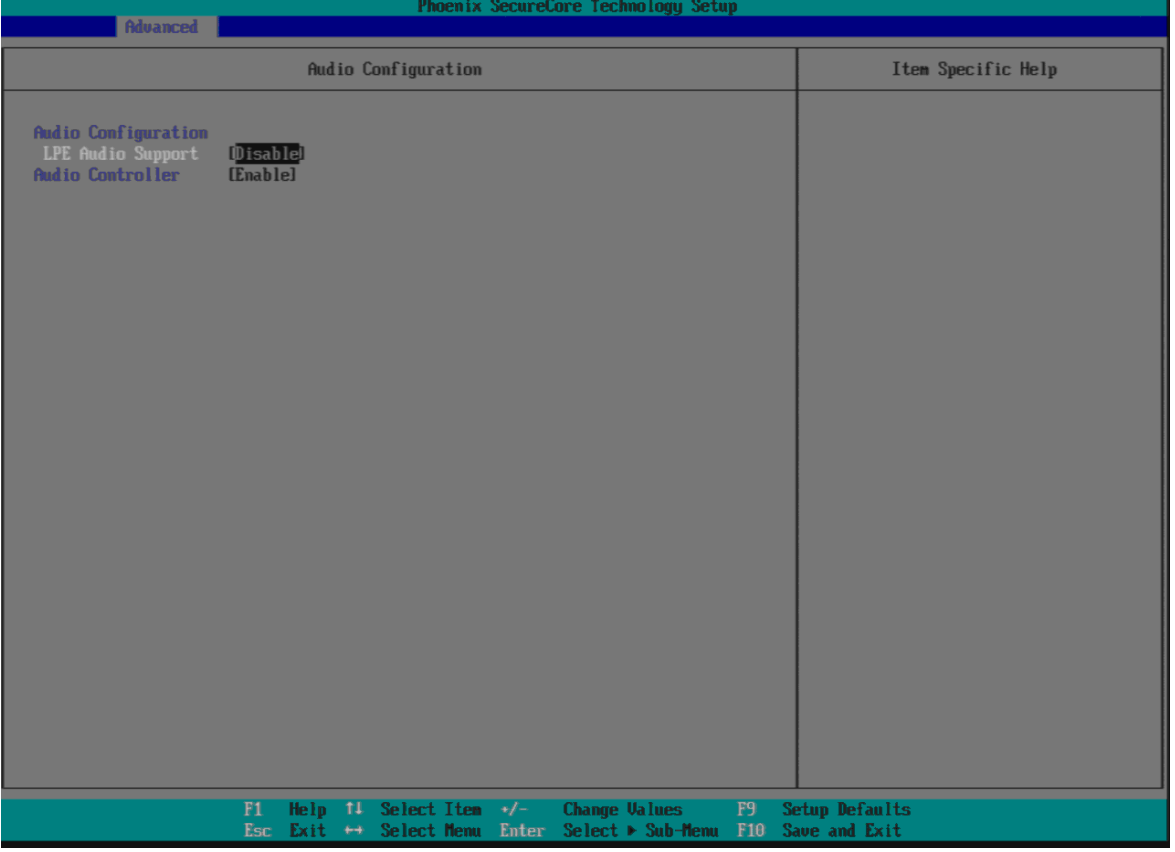

#### **LPE Audio Support**

Choices: Disable, LPE Audio PCI mode, LPE Audio ACPI mode.

#### **Audio Controller**

Control Detection of the Azalia device. Disabled = Azalia will be unconditionally disabled. Enabled = Azalia will be unconditionally enabled. Choices: Disable, Enable.

## **SATA Drives**

Press<Enter> to select the SATA Device Configuration Setup options.

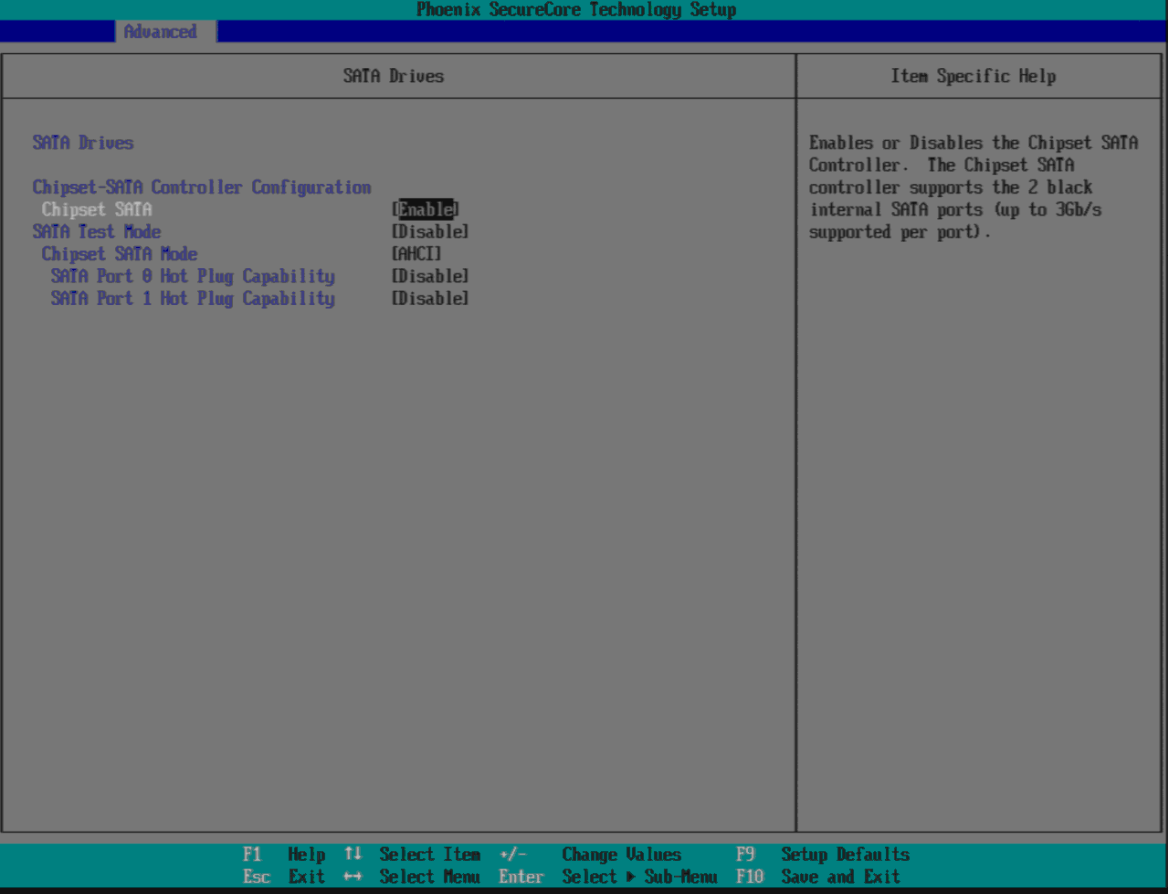

#### **Chipset SATA**

Enables or Disables the Chipset SATA Controller. The Chipset SATA controller supports the 2 black internal SATA ports (up to 3 Gb/s supported per port). Choices: Enable, Disable.

#### **SATA Test Mode**

Test Mode Enable/Disable Choices: Enable, Disable.

#### **Chipset SATA Mode**

IDE: Compatibility mode disables. AHCI support: Supports advanced SATA features such as Native Command Queuing. Warning: OS may not boot if this setting is changed after OS install. Choices: IDE, AHCI.

#### **Serial Port 0/1 Hot Plug Capability**

If enabled, SATA port 0/1 will be reported as Hot Plug capable. Choices: Enable, Disable.

## **LPSS & SCC Configuration**

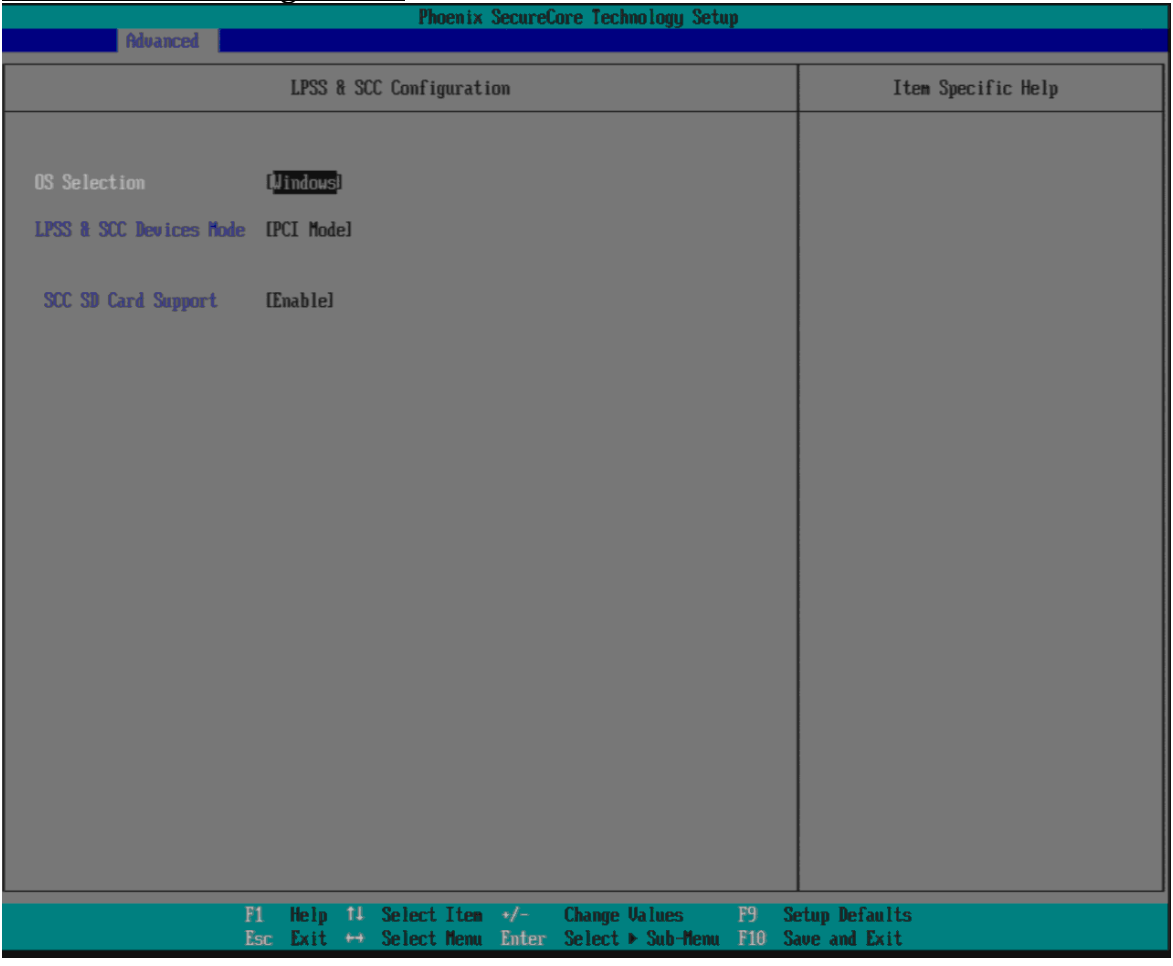

#### **OS Selection**

Choices: Windows, Android.

### **LPSS & SCC Devices Mode**

Choices: ACPI Mode, PCI Mode.

### **SCC SD Card Support**

Choices: Disable, Enable.

### **Miscellaneous Configuration**

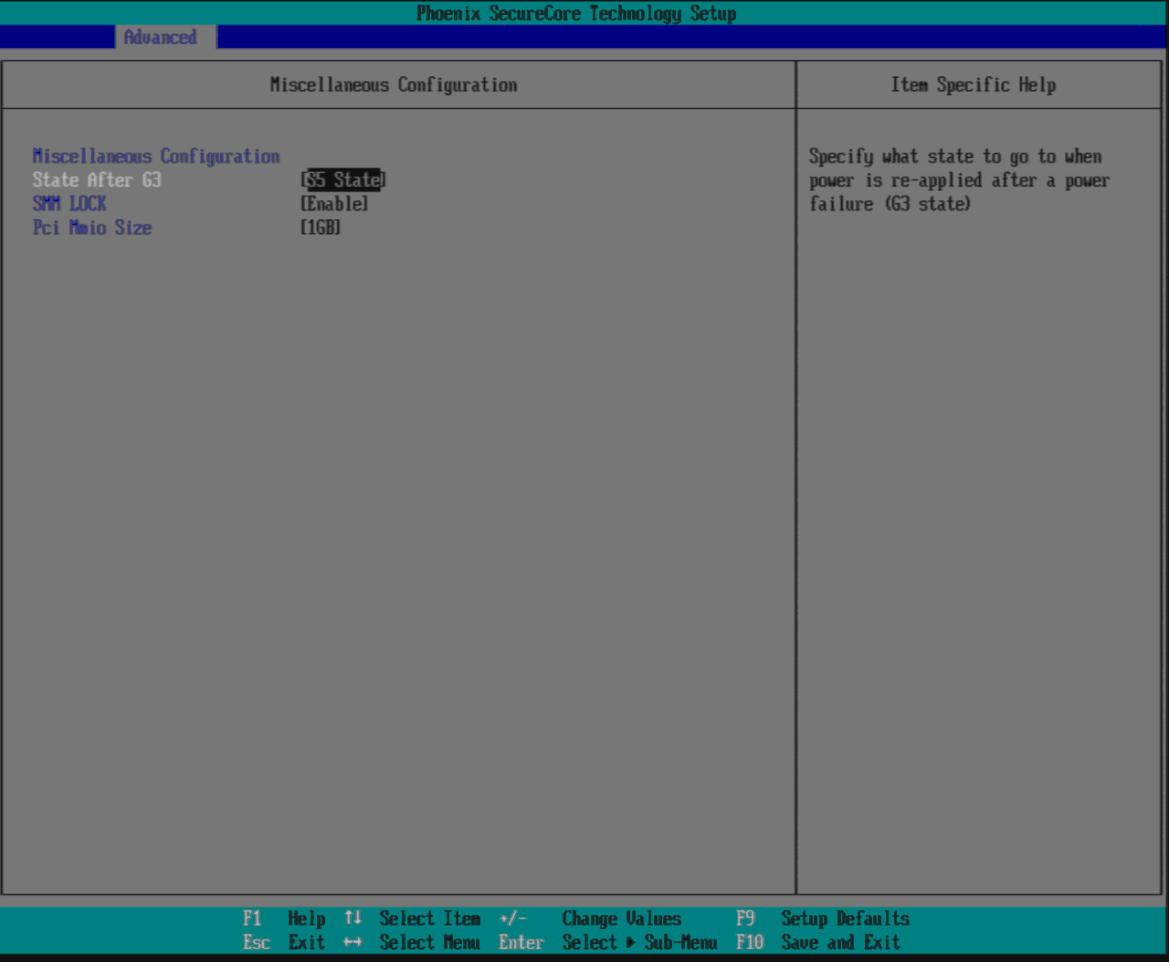

### **State After G3**

Specify what state to go to when power is re-applied after a power failure (G3 state) Choices: S0 State, S5 State.

#### **SMM LOCK**

Enable/Disable SMM Lock feature. It will lock the SMRAM and unable load SMM driver any more. Choices: Disable, Enable.

# **Pci Mmio Size** Pci Mmio Size.

Choices: 2 GB, 1.5 GB, 1.25 GB, 1GB.

# <span id="page-44-0"></span>**4.4 Others**

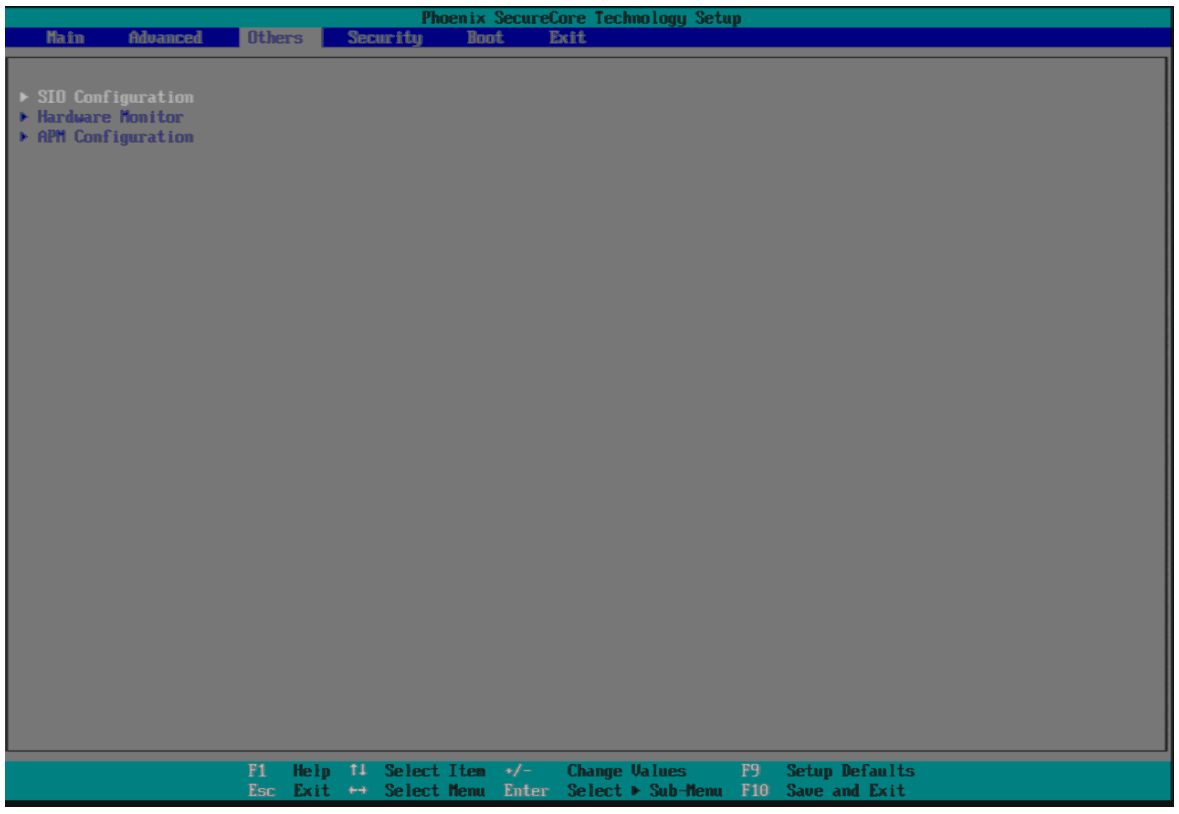

# **SIO Configuration**

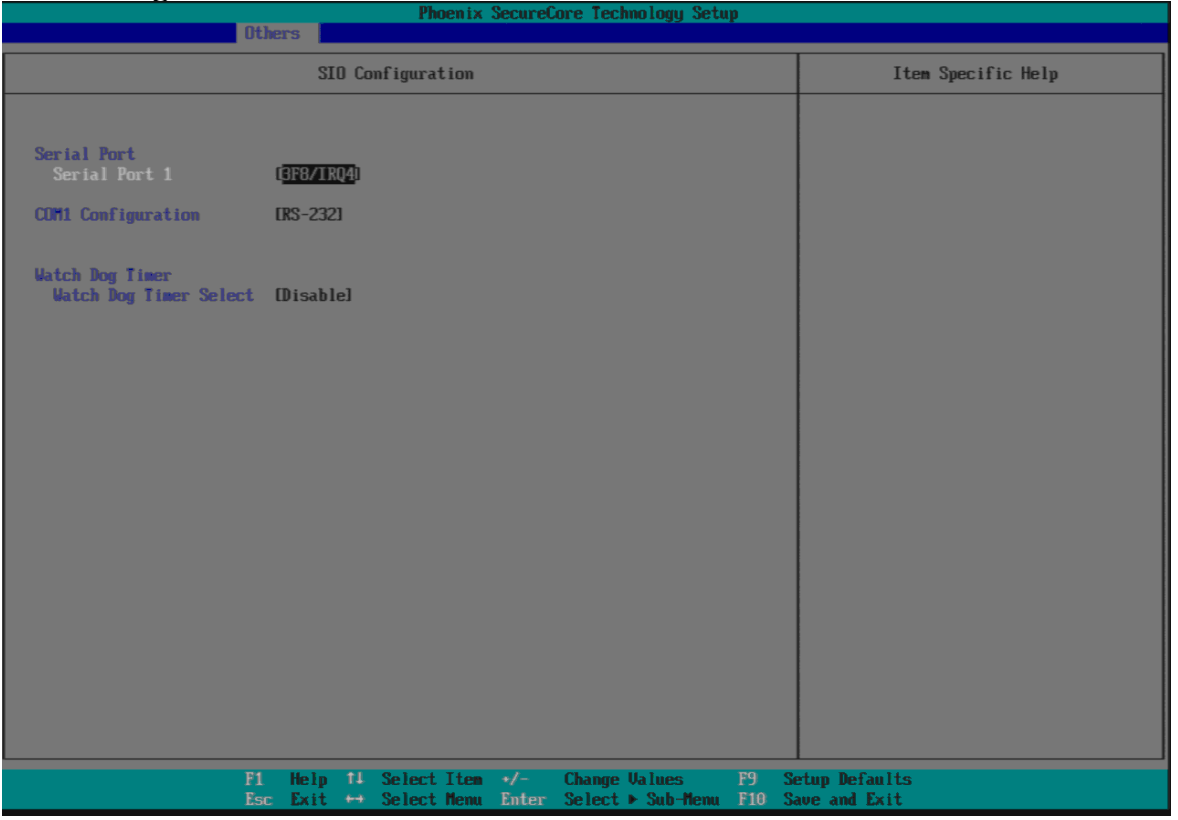

#### **Serial Port 1**

Choices: Disable 3F8/IRQ4.

# **COM1 Configuration**

Select COM1 Configuration. Choices: RS-232, RS-422, RS-285.

### **Watch Dog Timer Select**

Choices: Disable, 15 secs, 30 secs, 1 min, 2 mins, 3 mins.

### **Hardware Monitor**

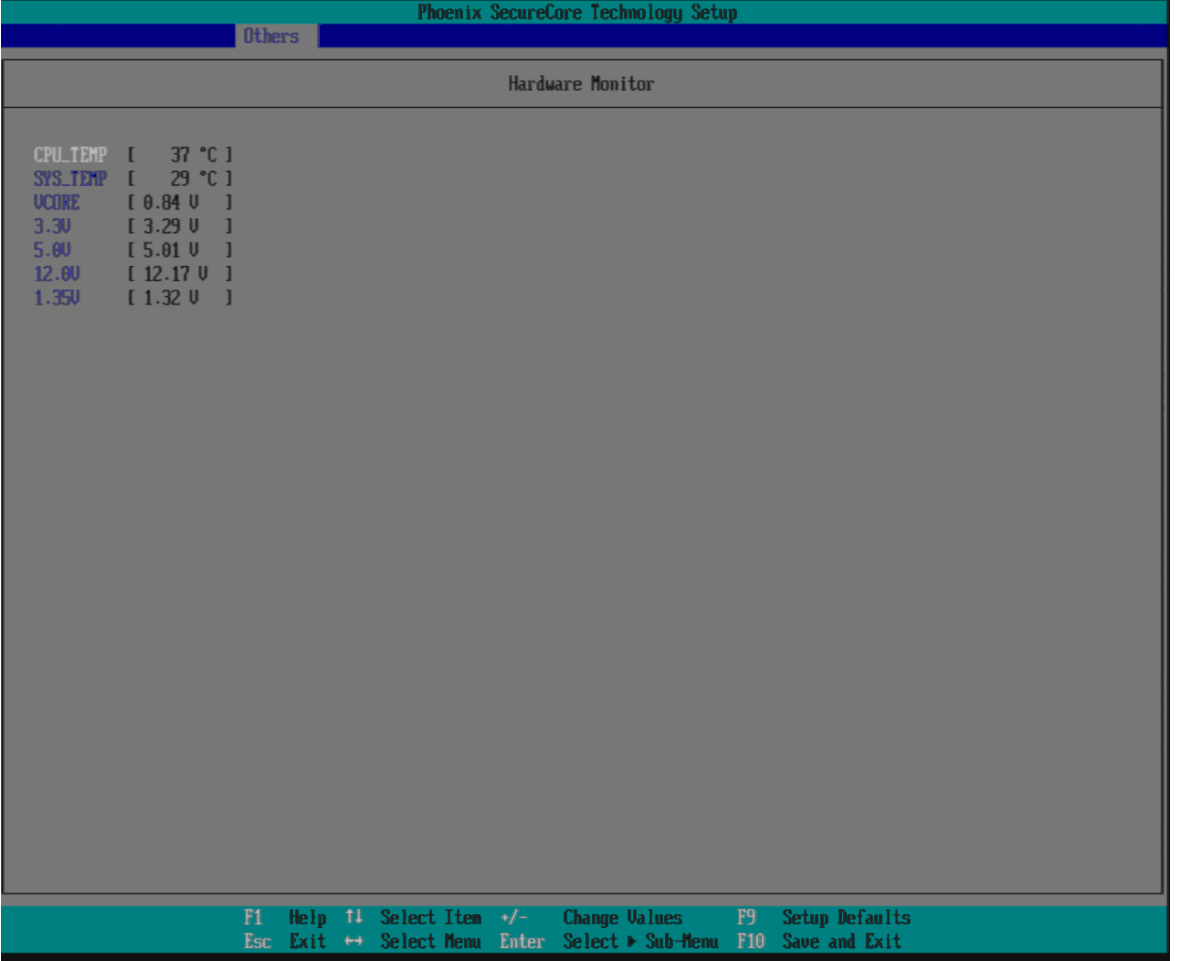

# **APM Configuration**

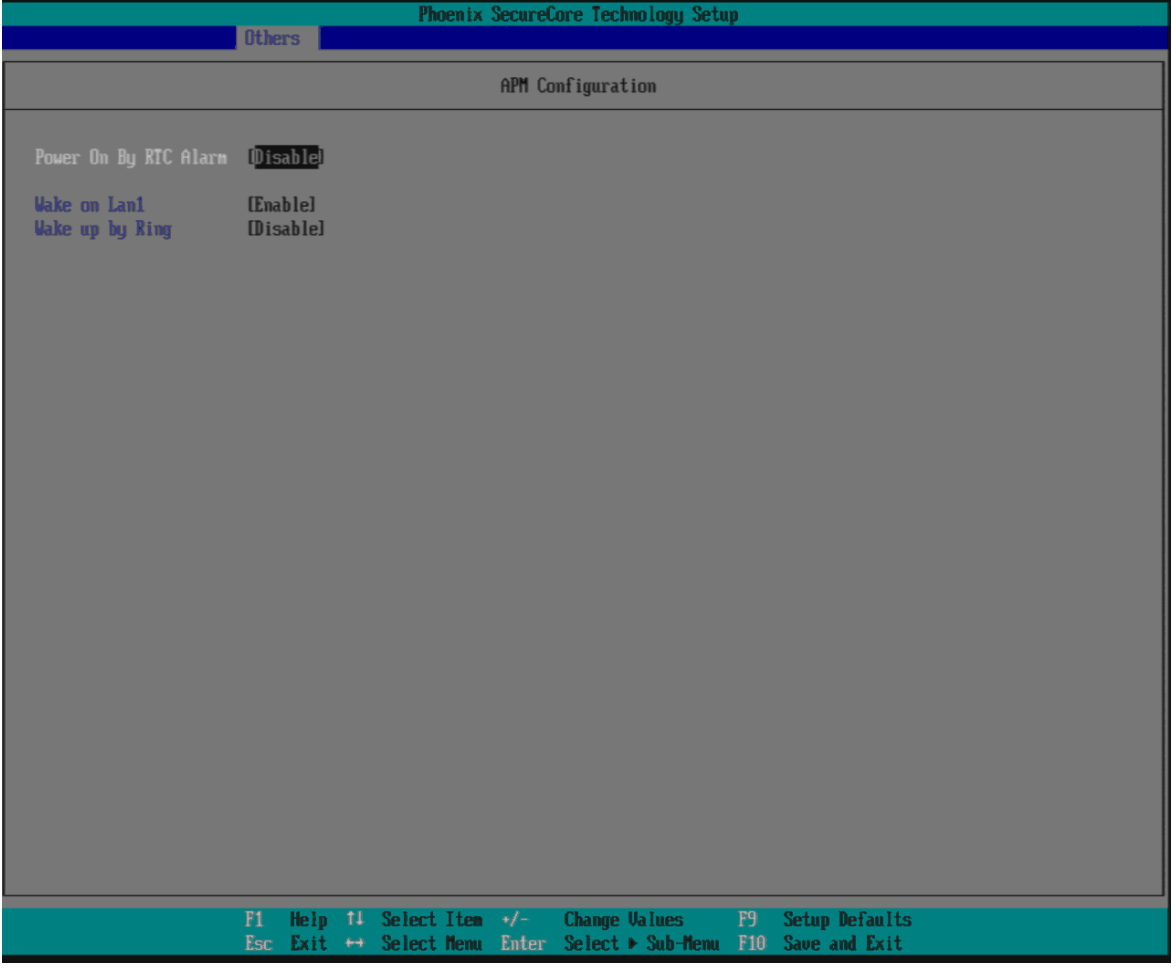

### **Power On By RTC Alarm**

Choices: Disable, Enable.

### **Wake on LAN1**

Choices: Disable, Enable.

### **Wake up by Ring**

Choices: Disable, Enable.

# <span id="page-47-0"></span>**4.5 Security**

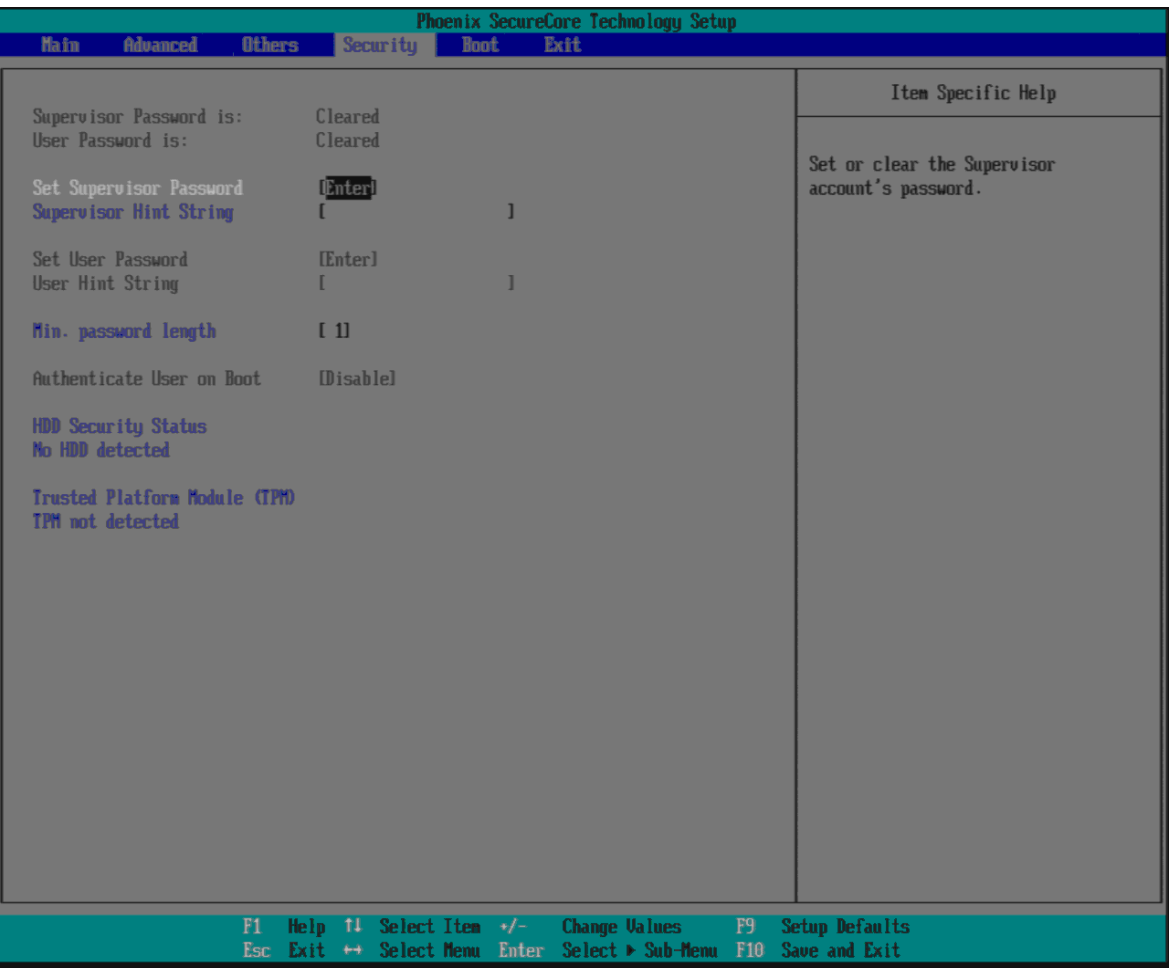

### **Set Supervisor Password**

Set or clear the Supervisor account's password.

#### **Supervisor Hint String**

Press Enter to type Supervisor Hint String.

#### **Set User Password (Show only)**

Set or clear the User account' password.

### **Supervisor Hint String (Show only)**

Press Enter to type User Hint String.

### **Min. password length**

Set the minimum number of characters for password (1-20).

# <span id="page-48-0"></span>**4.6 Boot**

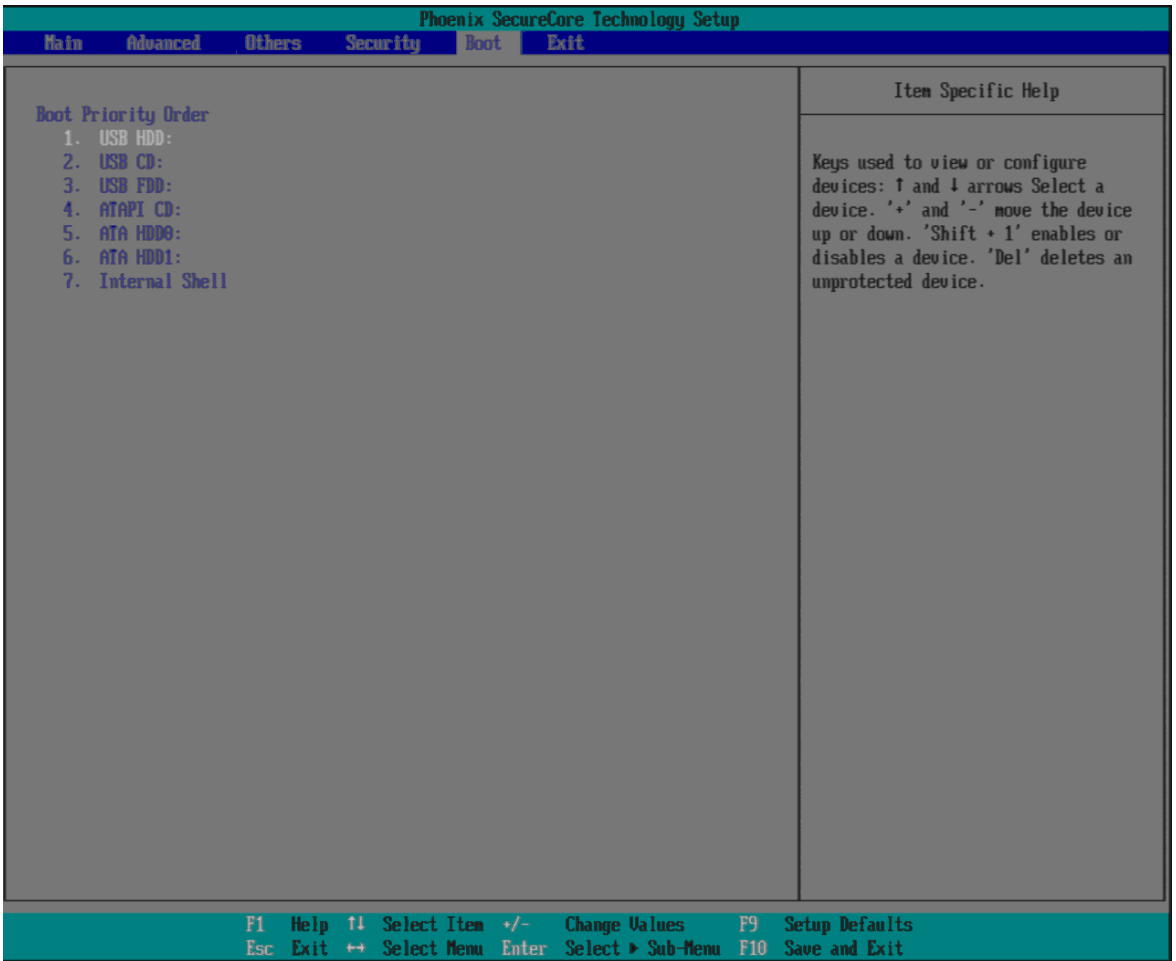

### **Boot Priority Order**

Keys used to view or configure devices: ↑ and ↓ arrows Select a device. '+' and '-'move the device up or down. 'Shift + 1' enabled or disables a device. 'Del' deletes an unprotected device.

# <span id="page-49-0"></span>**4.7 Exit**

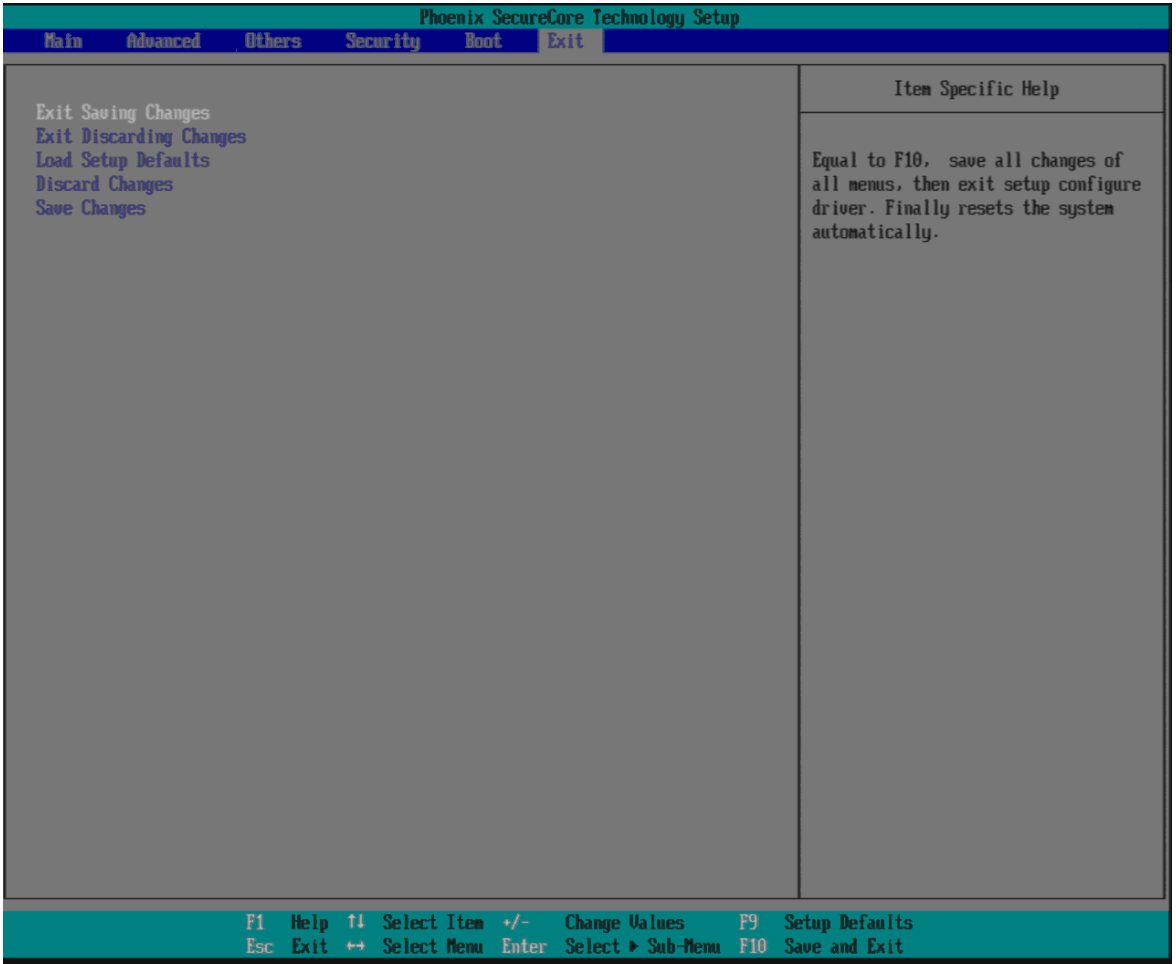

#### **Exit Saving Changes**

Equal to F10, save all changes of all menus, then exit setup configure driver. Finally resets the system automatically.

#### **Exit Discarding Changes**

Equal to ESC, never save changes, then exit setup configure driver.

#### **Load Setup Defaults**

Equal to F9. Load standard default values.

#### **Discard Changes**

Load the original value of this boot time. Not the default Setup value.

#### **Save Changes**

Save all changes of all menus, but do not reset system.

# <span id="page-50-0"></span>**Chapter 5 Troubleshooting**

This chapter provides a few useful tips to quickly get NANO-6060 running with success. As basic hardware installation has been addressed in Chapter 2, this chapter will primarily focus on system integration issues, in terms of BIOS setting, and OS diagnostics.

# <span id="page-50-1"></span>**5.1 Hardware Quick Installation**

# **ATX Power Setting**

Unlike other Single board computer, NANO-6060 supports ATX 12V 4 Pin or Power adaptor only. Therefore, there is no other setting that really needs to be set up. However, there is ATX 4 Pin Connector –  $12 \& DC$  Jack –  $11$  on the NANO-6060 board.

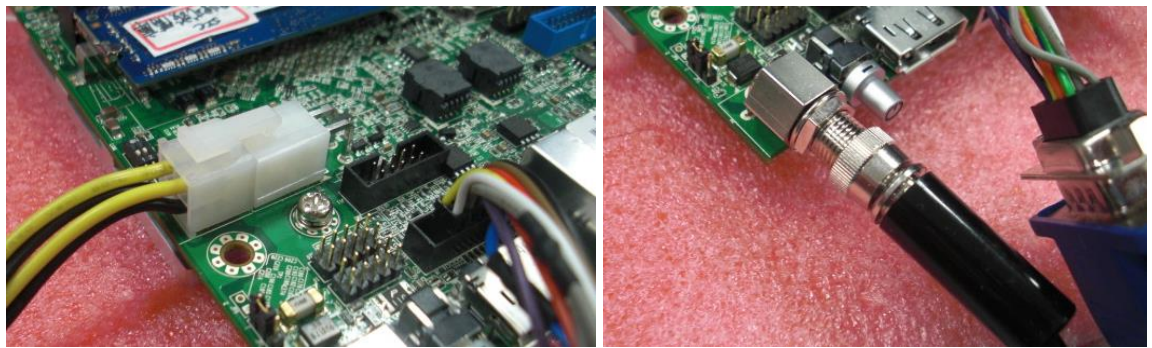

ATX 4 Pin Connector – J12 DC Jack – J1

# **Serial ATA**

Unlike IDE bus, each Serial ATA channel can only connect to one SATA hard disk at a time; The installation of Serial ATA is simpler and easier than IDE, because SATA hard disk doesn't require setting up Master and Slave, which can reduce mistake of hardware installation.

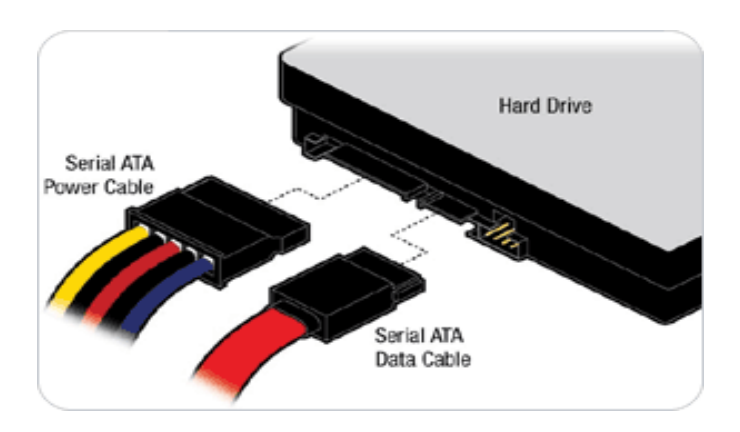

The NANO-6060 can support two SATA interface (SATAII, 3.0 Gb/s) with IDE or AHCI mode. It has two J21 & J22 SATA ports on the board.

# <span id="page-51-0"></span>**5.2 BIOS Setting**

It is assumed that users have correctly adopted modules and connected all the devices cables required before turning on ATX power. 204-pin DDR3 Memory, keyboard, mouse, SATA hard disk, VGA connector, power cable of the device, ATX accessories are good examples that deserve attention. With no assurance of properly and correctly accommodating these modules and devices, it is very possible to encounter system failures that result in malfunction of any device.

To make sure that you have a successful start with NANO-6060, it is recommended, when going with the boot-up sequence, to hit "F2" key and enter the BIOS setup menu to tune up a stable BIOS configuration so that you can wake up your system far well.

# **Loading the default optimal setting**

When prompted with the main setup menu, please scroll down to "Load Setup Defaults", press "Enter" and select "Yes" to load in default optimal BIOS setup. This will force your BIOS setting back to the initial factory configuration. It is recommended to do this so you can be sure the system is running with the BIOS setting that Portwell has highly endorsed. As a matter of fact, users can load the default BIOS setting any time when system appears to be unstable in boot up sequence.

# <span id="page-51-1"></span>**5.3 FAQ**

### **Information & Support**

Question: How to clear CMOS?

### **Answer:**

You can switch off your power supply then find the JP7/8 to set it from 1-2 short to 2-3 short and wait 5 seconds then set it back to 1-2 short to switch on your power supply.

#### **JP7/JP8 : CMOS Clear**

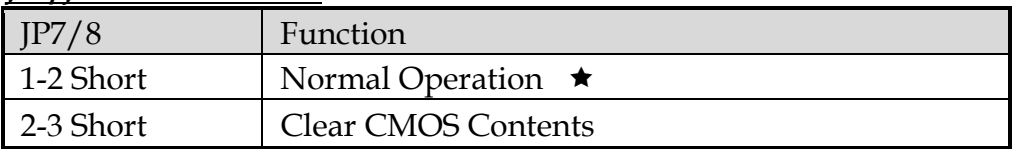

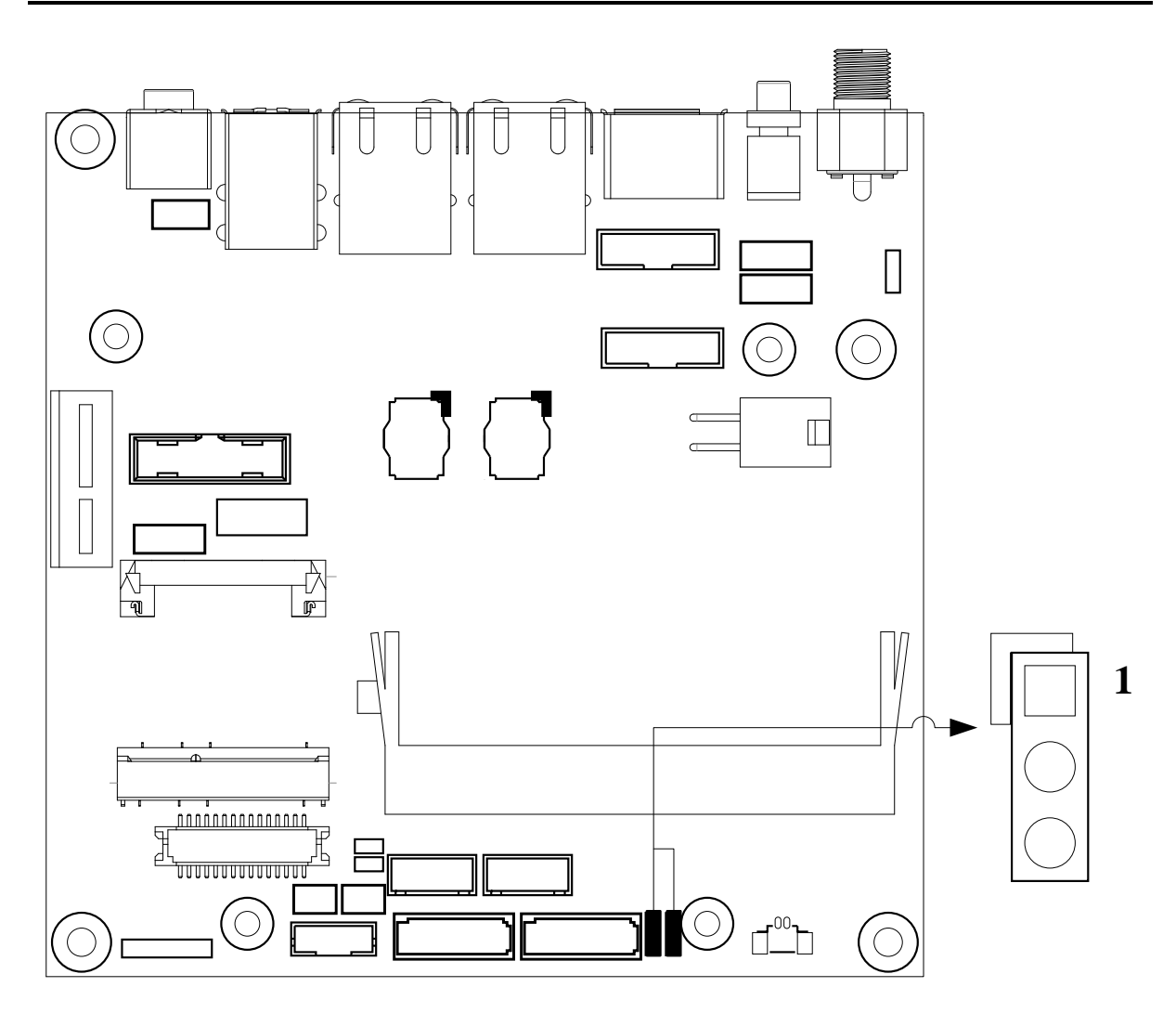

# **Question: How to update the BIOS file of the NANO-6060?**

### **Answer:**

1 Please visit web site of the Portwell Download Center as below hyperlink [http://www.portwell.com.tw/support/download\\_center.php](http://www.portwell.com.tw/support/download_center.php)

Then you must register an account first.

<http://www.portwell.com.tw/member/newmember.php> (The E-Mail box should be an existing Company email address that you check regularly.)

- 2 Input your User name and password to log in the download center.
- 3 Select the "Search download" to input the keyword "NANO-6060".
- 4 Find the "BIOS " page to download the ROM file and flash utility.
- 5 Execute the zip file to root of the bootable USB pen drive. You can get the "Shell Flash 32.efi", "temp.bin", "Update.nsh" three files.
- 6 Insert your USB pen drive in USB port of the NANO-6060 board and power-on.

7 Boot to EFI-Shell mode then input the "fs0:" command to switch to the root of the USB pen drive.

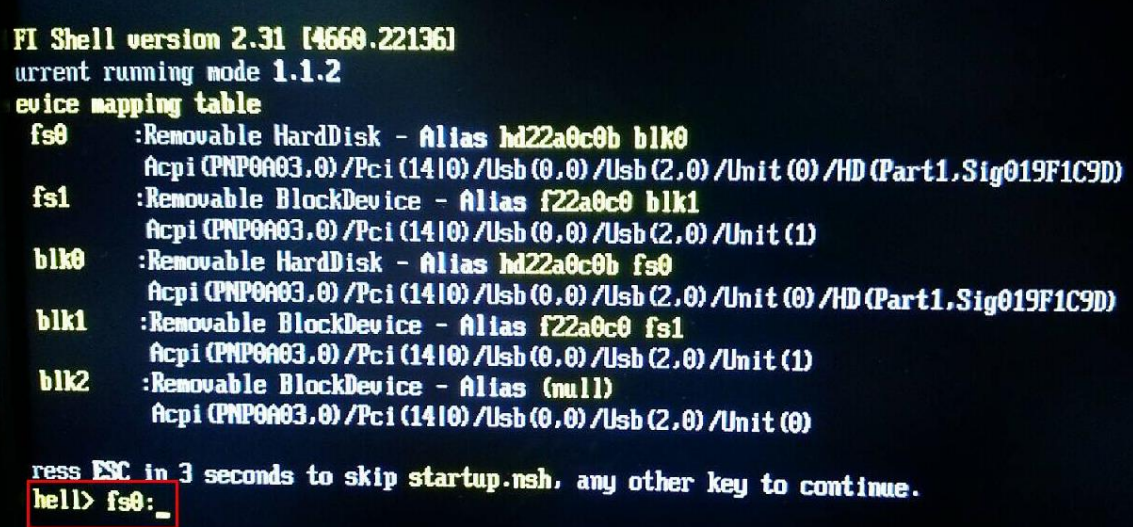

8 Type the "update" command to start flash BIOS processes

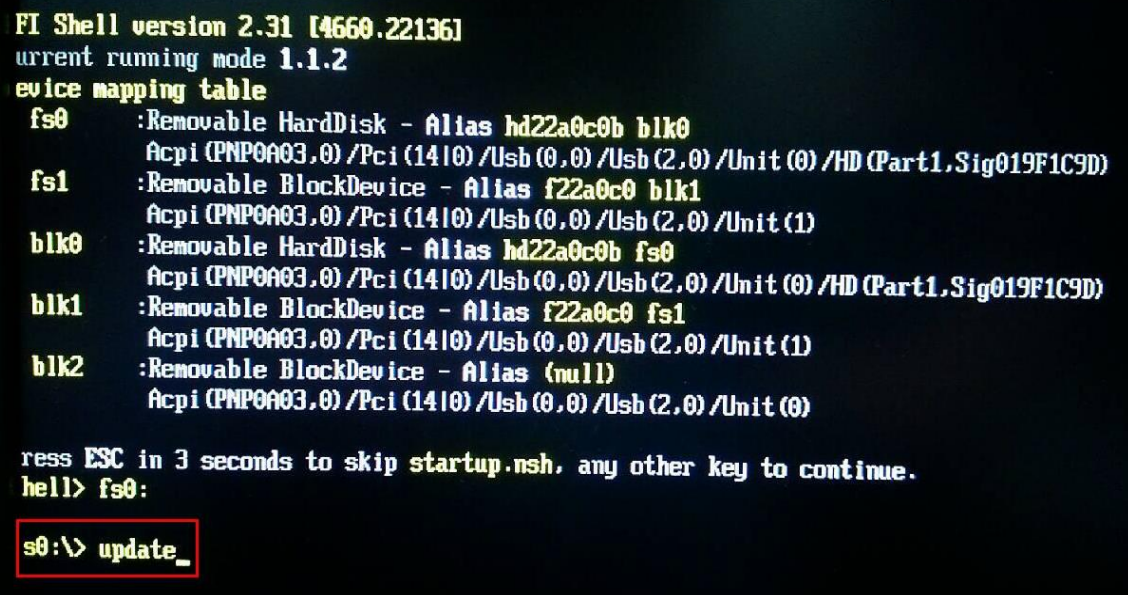

9 When it finished all update processes, it will reboot in 5 seconds automatically

s0:\> cd update\_32 s0:\update\_32> update pdate> fpt -y -f temp.bin ntel (R) Flash Programming Tool. Uersion: 1.1.0.1073 opyright (c) 2007 - 2013. Intel Corporation. All rights reserved. latform: Bay Trail piLoadDevicesFile(fparts.txt)... eading HSFSTS register... Flash Descriptor: Valid --- Flash Devices Found **MK25U6435F** ID:0xC22537 Size: 8192KB (65536Kb) DR Region does not exist. Reading Flash [0x7F5C40] 8151KB of 8192KB - 100% complete. Erasing Flash Block [0x003000] - 100% complete. Programming Flash [0x003000] 4KB of 4KB - 100% complete. Erasing Flash Block [0x005000] - 100% complete. Programming Flash [0x005000] 4KB of 4KB - 100% complete. Erasing Flash Block [0x000000] - 100% complete.<br>Programming Flash [0x000000] - 8KB of 8KB -BKB - 100% complete. Erasing Flash Block [0x654000] - 100% complete. Programming Flash [0x651E80] 1671KB of 1680KB - 100% complete. Erasing Flash Block [0x720000] - 100% complete. Programming Flash [0x72C000] 4KB of 4KB - 100% complete. Erasing Flash Block [0x732000] - 100% complete. Programming Flash [0x731FC0] 19KB of 20KB - 100% complete. Erasing Flash Block [8x741000] - 100% complete. Programming Flash [0x740F40] 39KB of 40KB - 100% complete. Erasing Flash Block [0x743000]  $-100$ % complete. Programming Flash [0x743000] 4KB - 100% complete. 4KB of Erasing Flash Block [0x75A000] - 100% complete. Programming Flash [0x75A000] 4KB - 100% complete. 4KB of Erasing Flash Block [0x776800] - 186% complete. Programming Flash [0x776000] 4KB of 4KB - 188% complete. Erasing Flash Block [0x778000] - 100% complete. Enasing Finan Brock Cox1760001 - 100% Complete.<br>Programming Flash Block (0x7800001 - 100% complete.<br>Erasing Flash Block (0x7800001 - 100% complete.<br>Programming Flash Block (0x7E90001 - 100% complete.<br>Programming Flash Bock 4KB - 100% complete. 4KB - 100% complete. Programming Flash [Ox7E9000] 4KB of 4KB - 100% complete. Erasing Flash Block [6x7EC000] - 100% complete. Programming Flash (0x7EC000) **BKB** of BKB - 100% complete. Erasing Flash Block [0x7EF000]  $-100$ % complete. Programming Flash [Ox7EF000] **OKB** of 8KB - 100% complete. Verifying Flash [0x7F5C40] 8151KB of 8192KB - 100% complete. ESULT: The data is identical. PT Operation Passed s0:\update\_32>

10 Please press the "F2" key to BIOS setup menu to select "Load Setup Defaults" and then select "Exit Saving Changes" option to finish all BIOS flash processes

#### **Question: How to install USB 3.0 Windows 7 driver of the NANO-6060?**

#### **Answer:**

Because of the NANO-6060 is Bay Trail platform, USB 3.0 driver need to use the other method to install USB 3.0 driver on windows 7, but windows 8 OS doesn't.

**Step1.** You must disable the XHCI mode and enable the EHCI Controller from BIOS setup menu then install windows

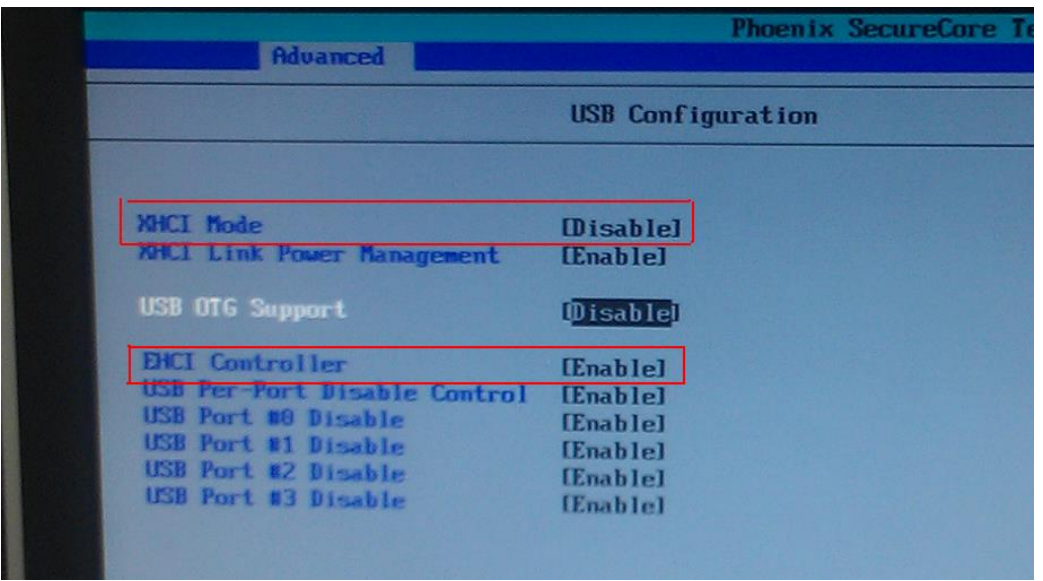

**Step2.** After complete the Windows 7 installation then adjust the BIOS setting of XHCI mode to [Smart Auto] and keep EHCI Controller as [Enable].

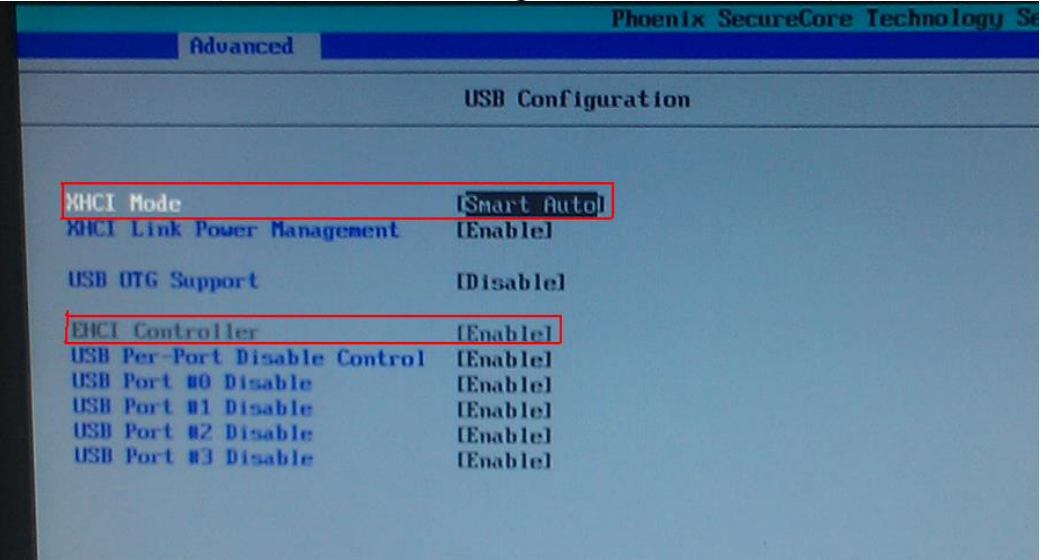

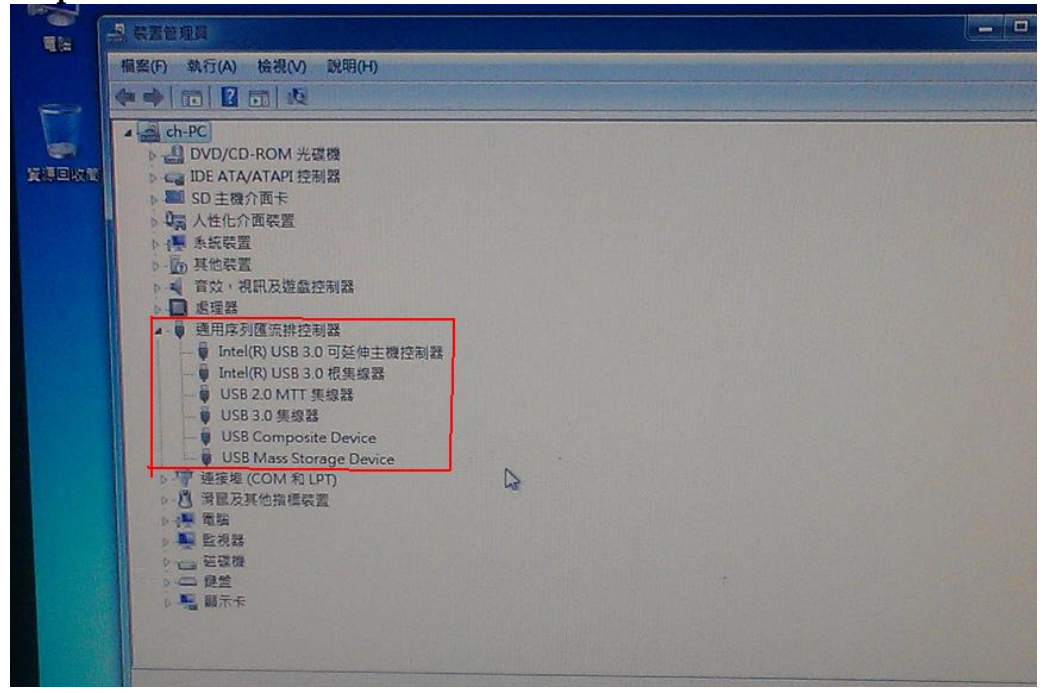

**Step3.** Boot to the windows 7 then install the USB 3.0 driver.

**Step4.** You need to adjust the BIOS setting of XHCI mode to [Enable] and EHCI Controller to [Disable], and finally then boot to OS.

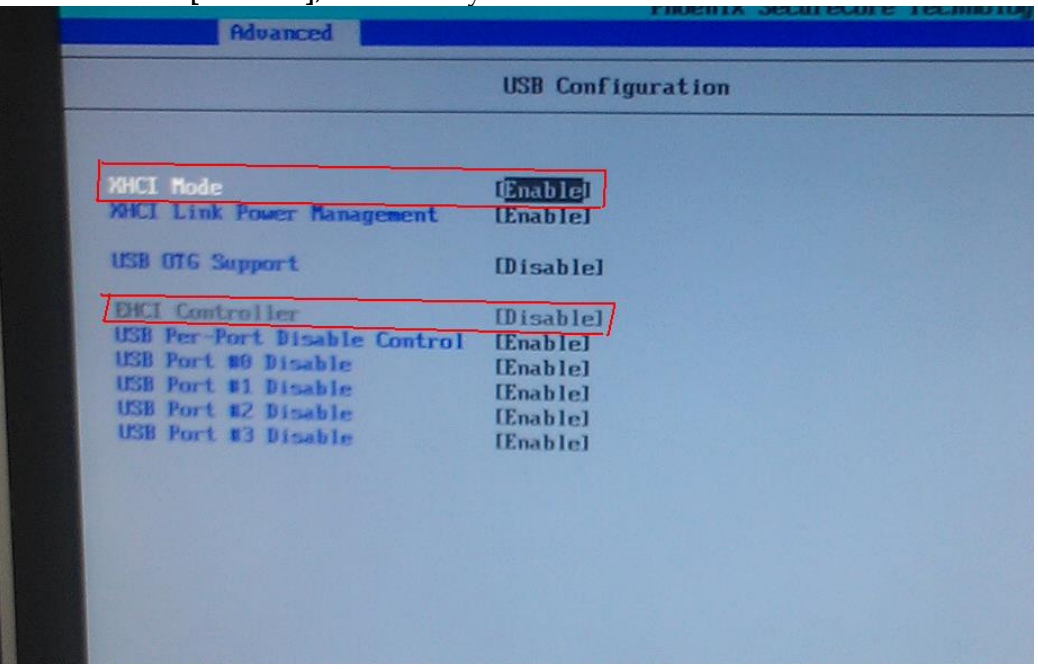

Following the above 4 steps, USB 3.0 can work well on Windows 7 OS.

#### **Note:**

Please visit our Download Center to get the Catalog, User manual, BIOS, and driver files.

**[http://www.portwell.com.tw/support/download\\_center.php](http://www.portwell.com.tw/support/download_center.php)**

If you have other additional technical information or request which is not covered in

this manual, please fill in the technical request form as below hyperlink. **[http://www.portwell.com.tw/support/problem\\_report.php](http://www.portwell.com.tw/support/problem_report.php)**

We will do our best to provide a suggestion or solution for you.

Thank you.